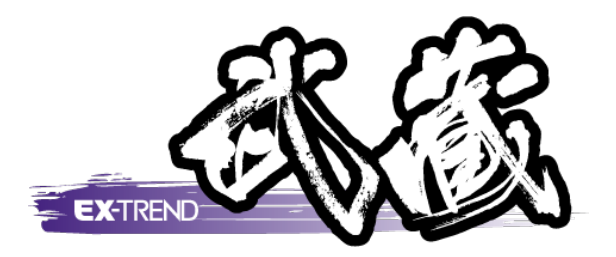

# コンクリート品質管理

 本書では、[コンクリート品質管理]の解説例とし います。 て、各種データを入力し、成果表を作成するという 一連の流れを、簡単なサンプルを用いて解説して

※解説内容がオプションプログラムの説明である<br>- 場合がちります デファイギャい 場合があります。ご了承ください。

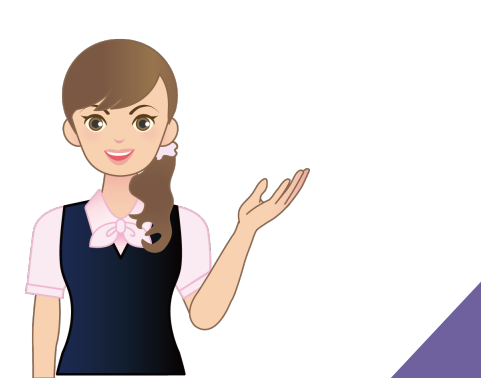

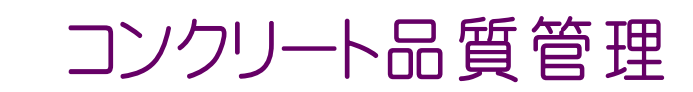

目次

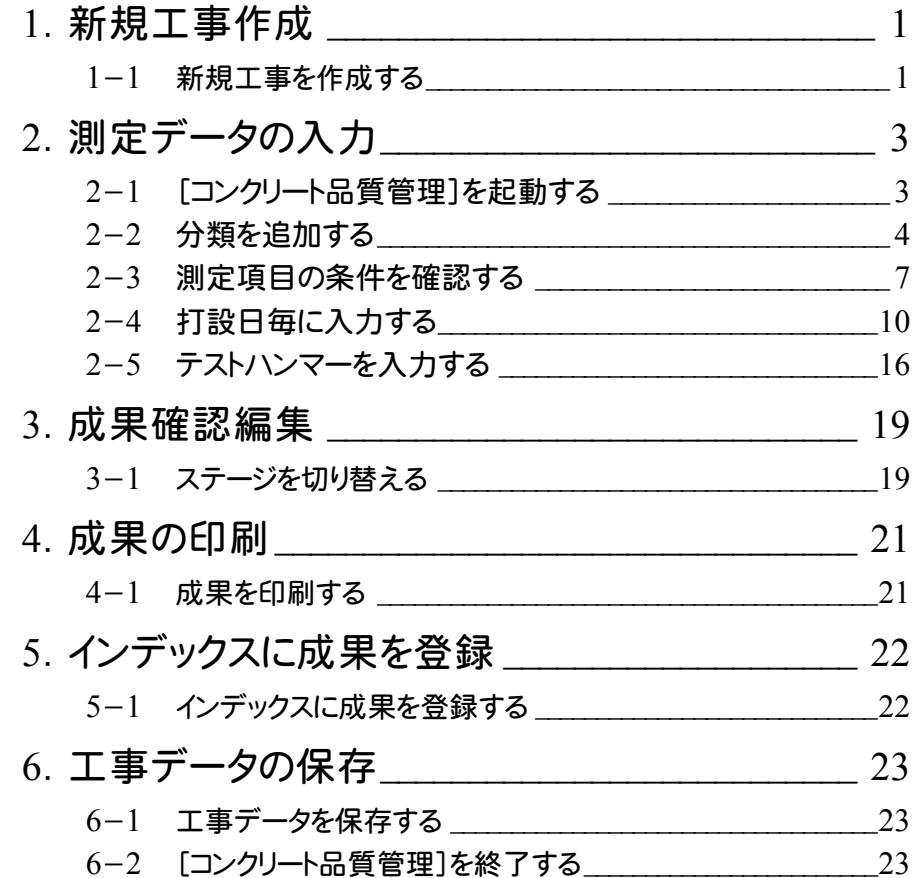

コンクリート試験一覧表

エニン事 名がサンプル工事

#### 請 負 者 福井コンピュータ建設(株)印

#### 測 定 者 ○○太郎 印

コンクリート配合 18-8-25N

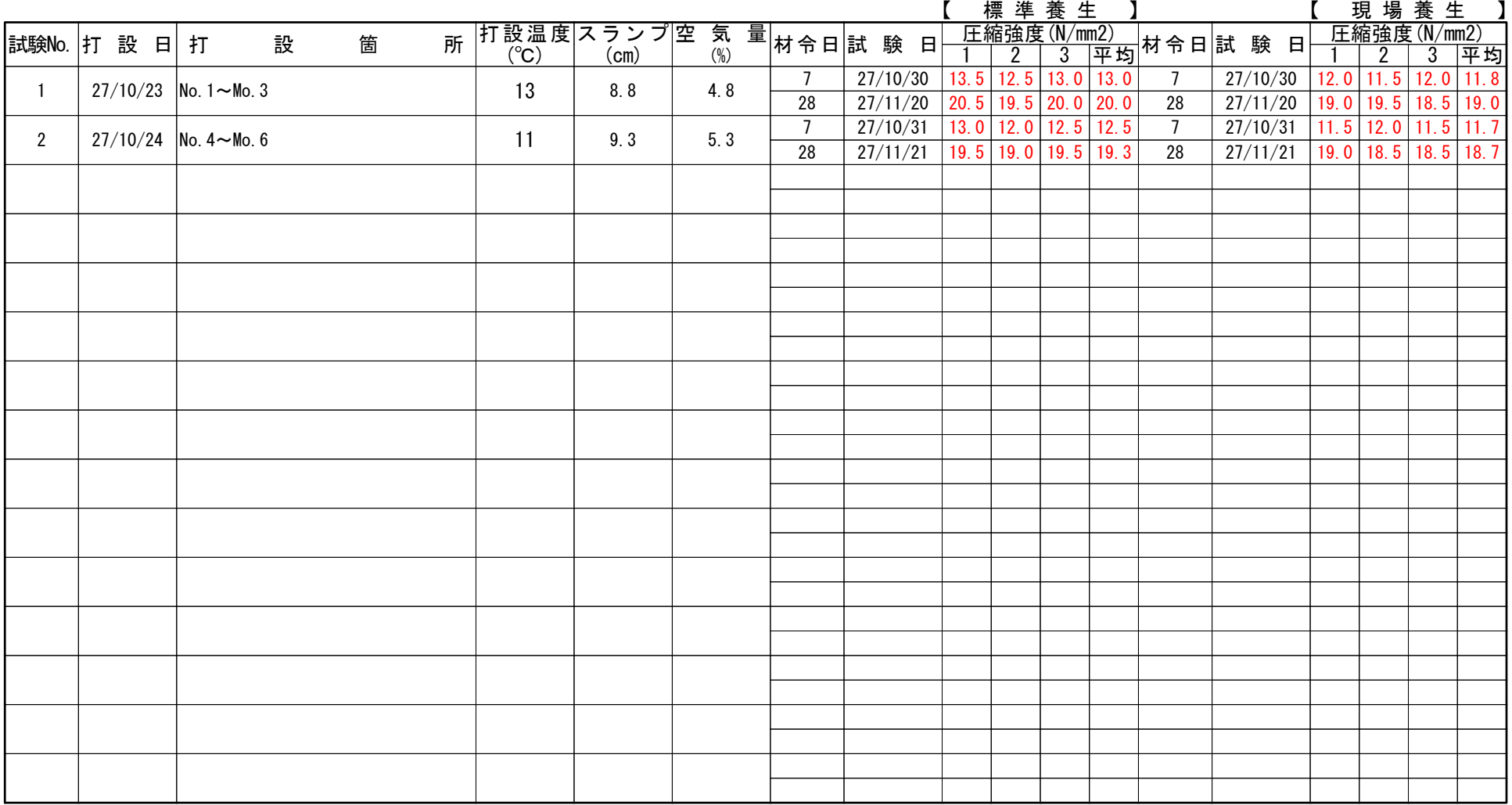

# コンクリート中の塩分測定表

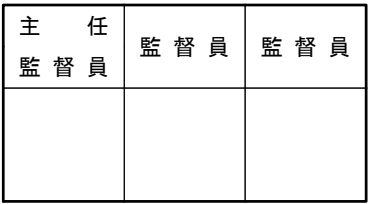

#### 工 事 名 サンプル工事

### 請負会社名 福井コンピュータ建設(株)

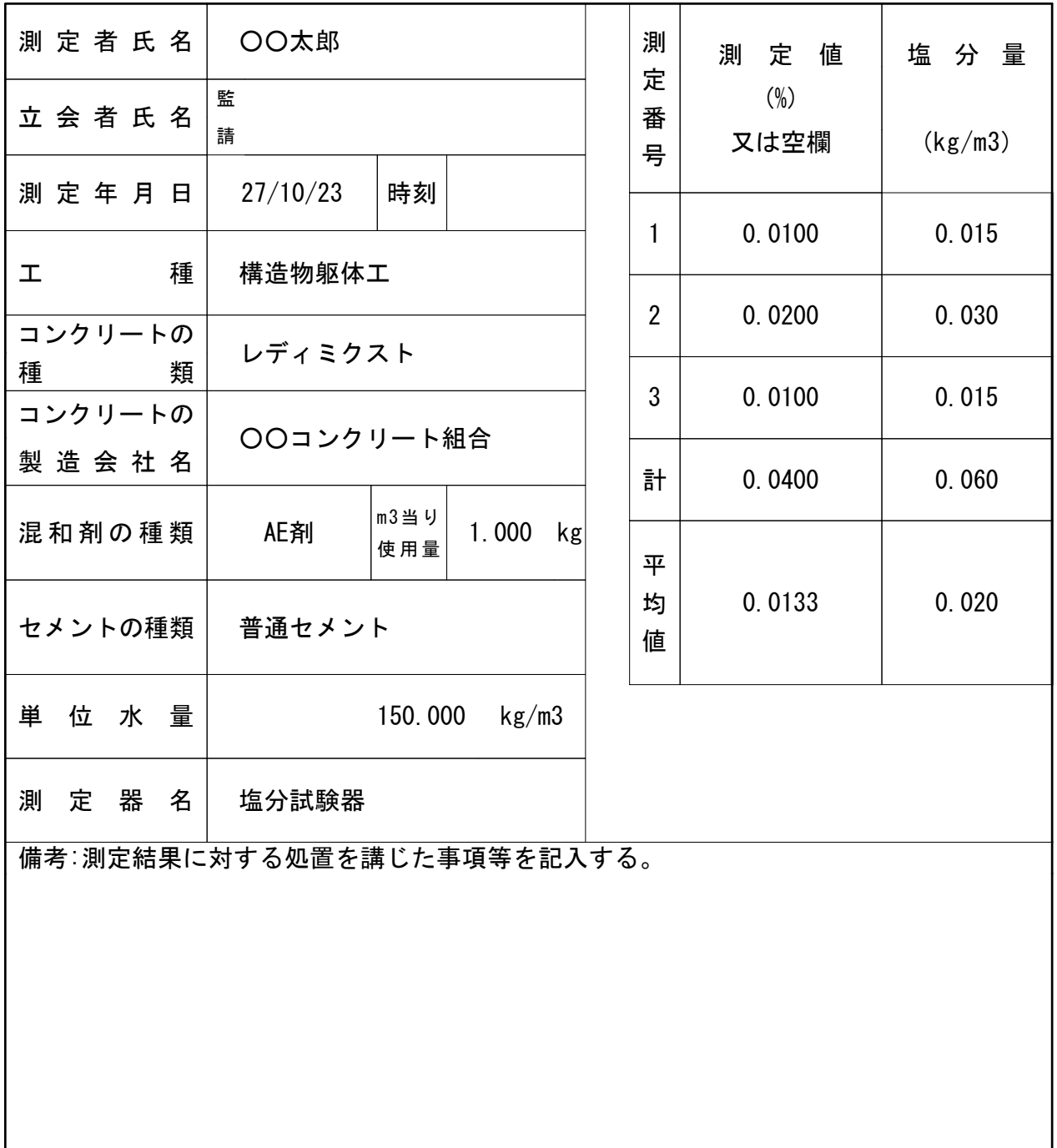

(注)塩分濃度を(%)で測定した場合は、次式で塩分量を求める。

塩分量(kg/m3)=単位水量(kg/m3)×測定値÷100

**1**

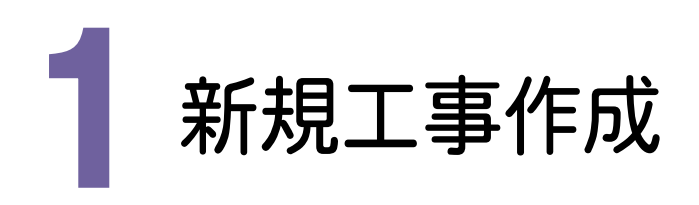

[EX-TREND武蔵 インデックス]を起動して、新規に工事を作成してみましょう。

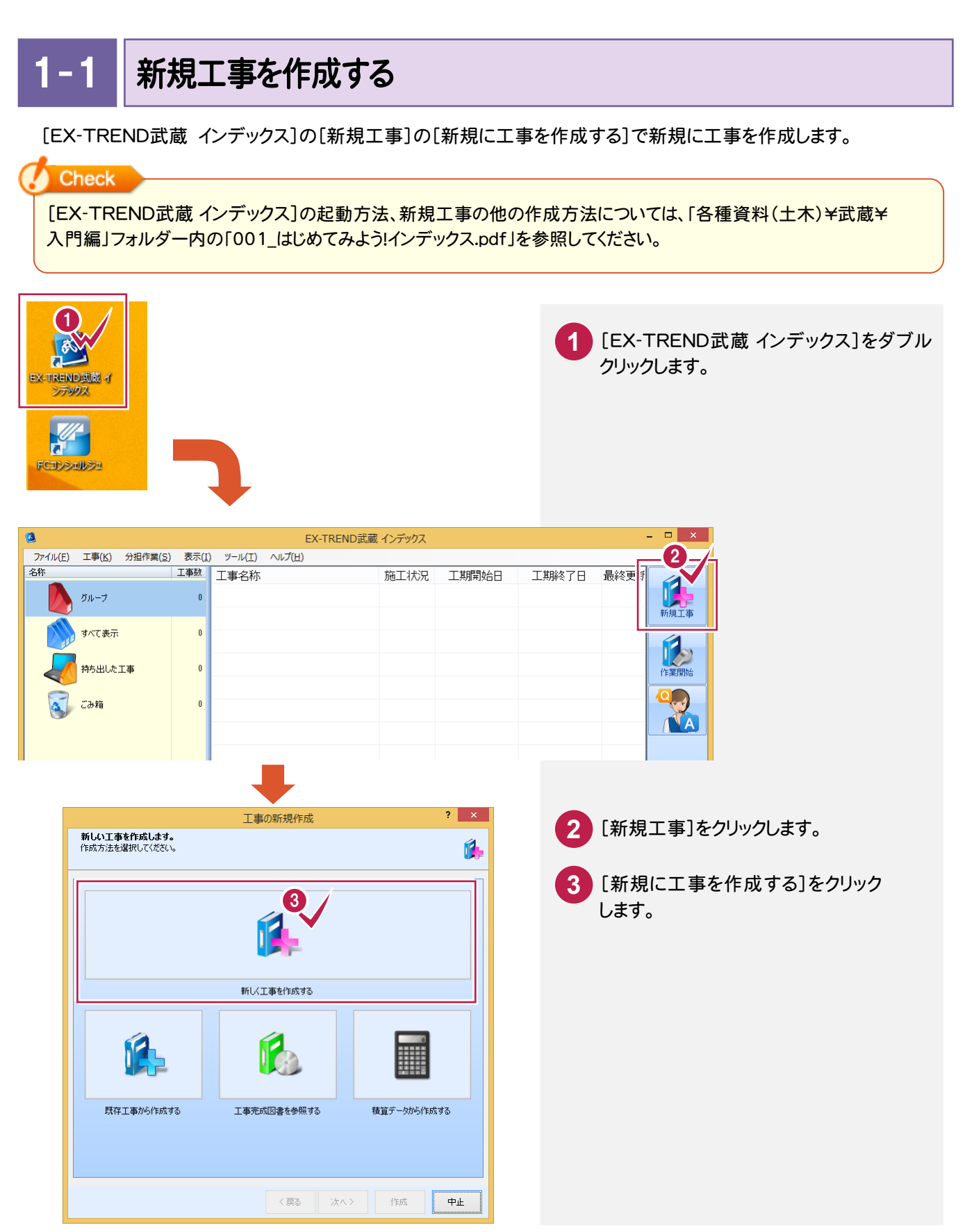

### → 1. 新規工事作成

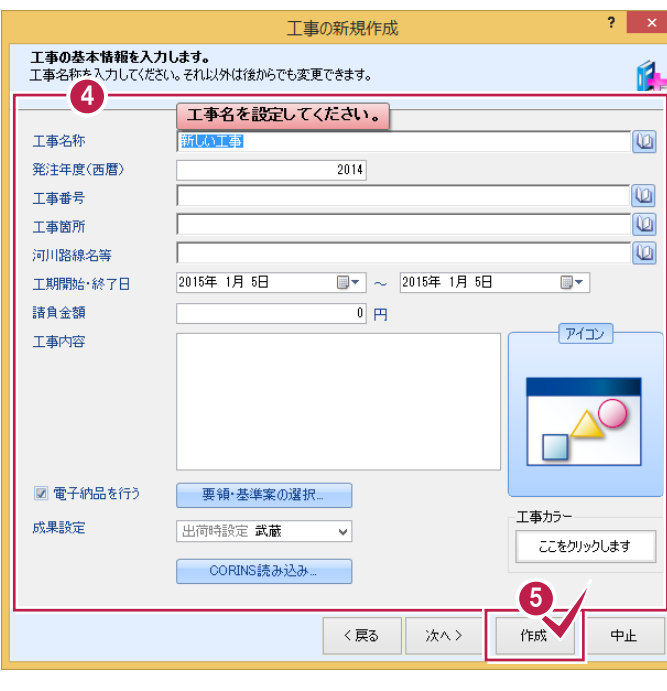

4. エ事情報を入力します。 [工事名称]が入力されていれば、工事の 作成が可能です。 その他の情報は後から、編集可能です。

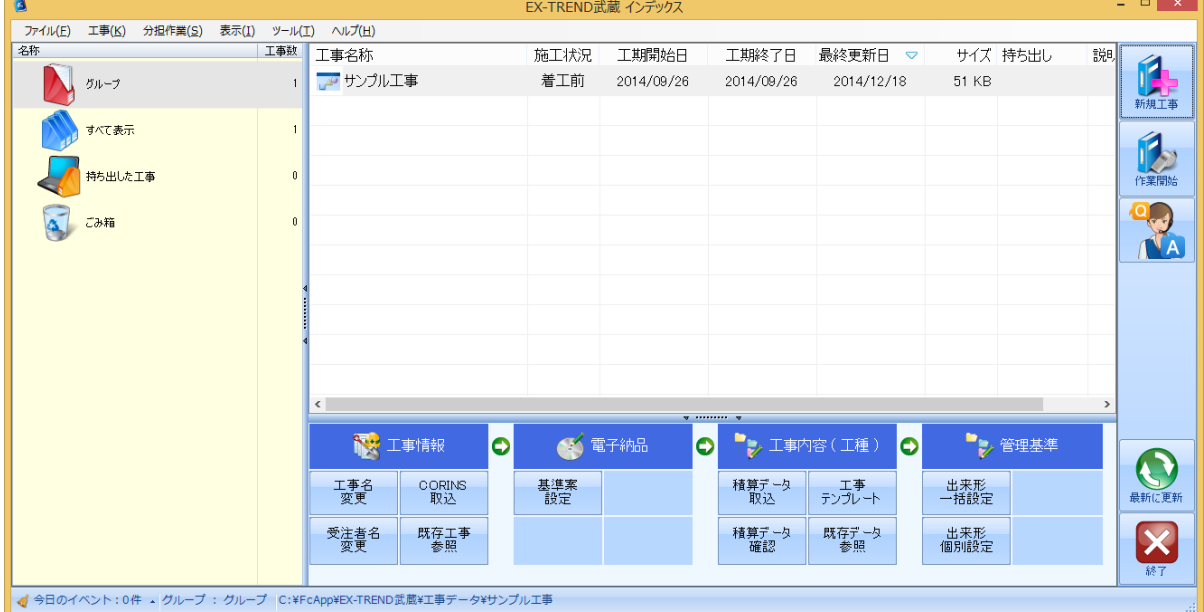

**<sup>5</sup>** [作成]をクリックします。

2. 測点データの入力。

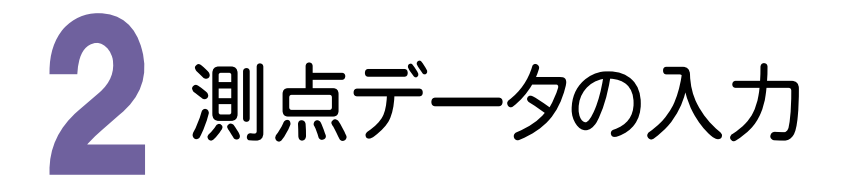

[コンクリート品質管理]を起動して、測定データを入力してみましょう。

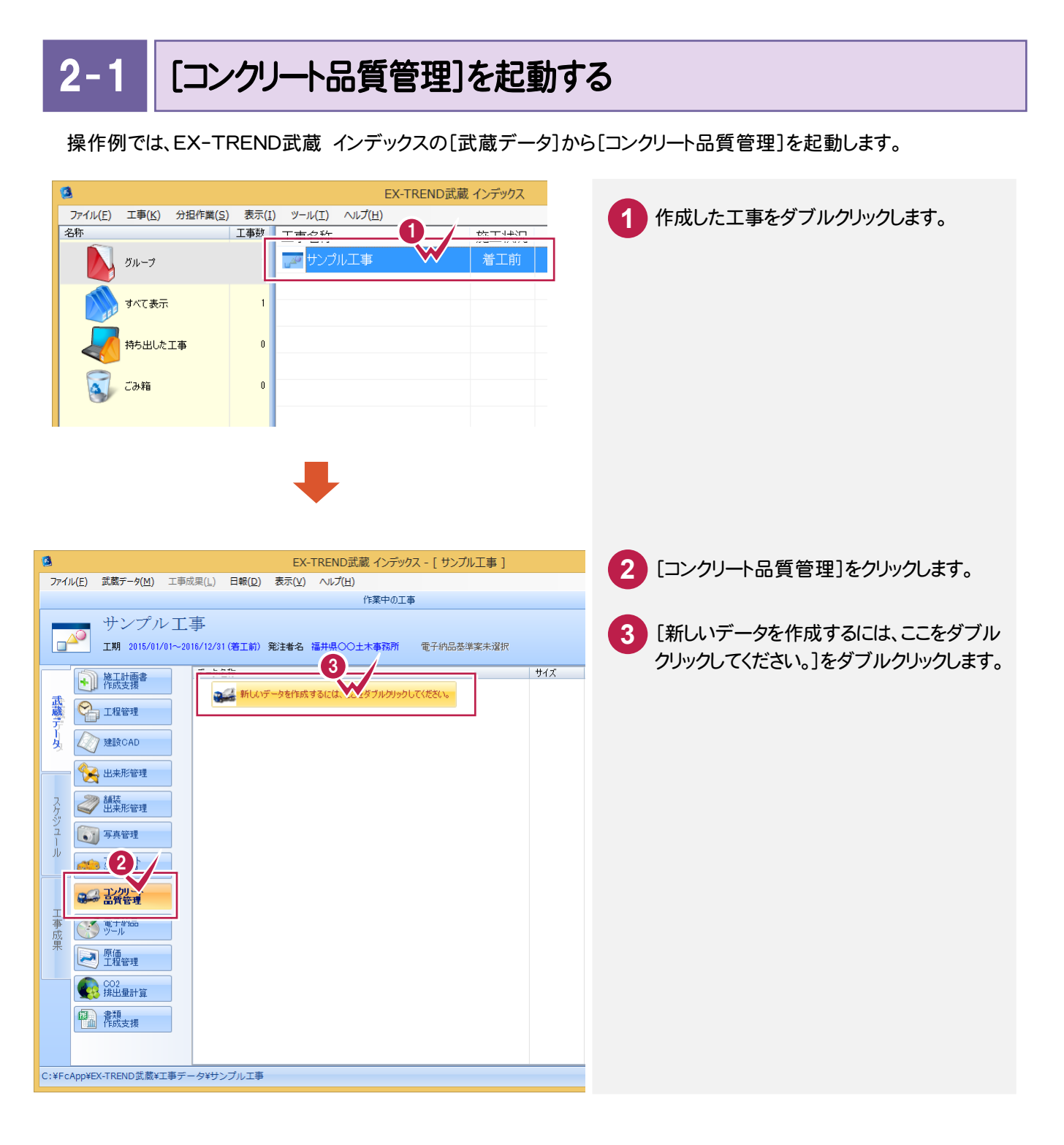

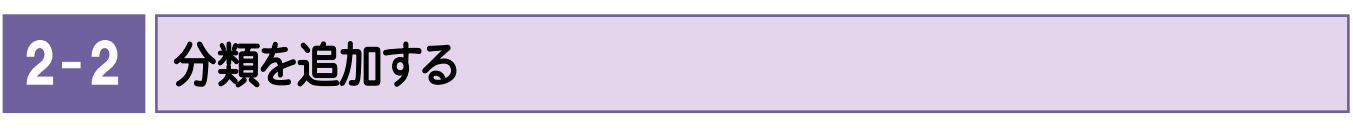

工種、コンクリート配合などを入力し、作成する成果表のフォームを選択して分類として追加します。

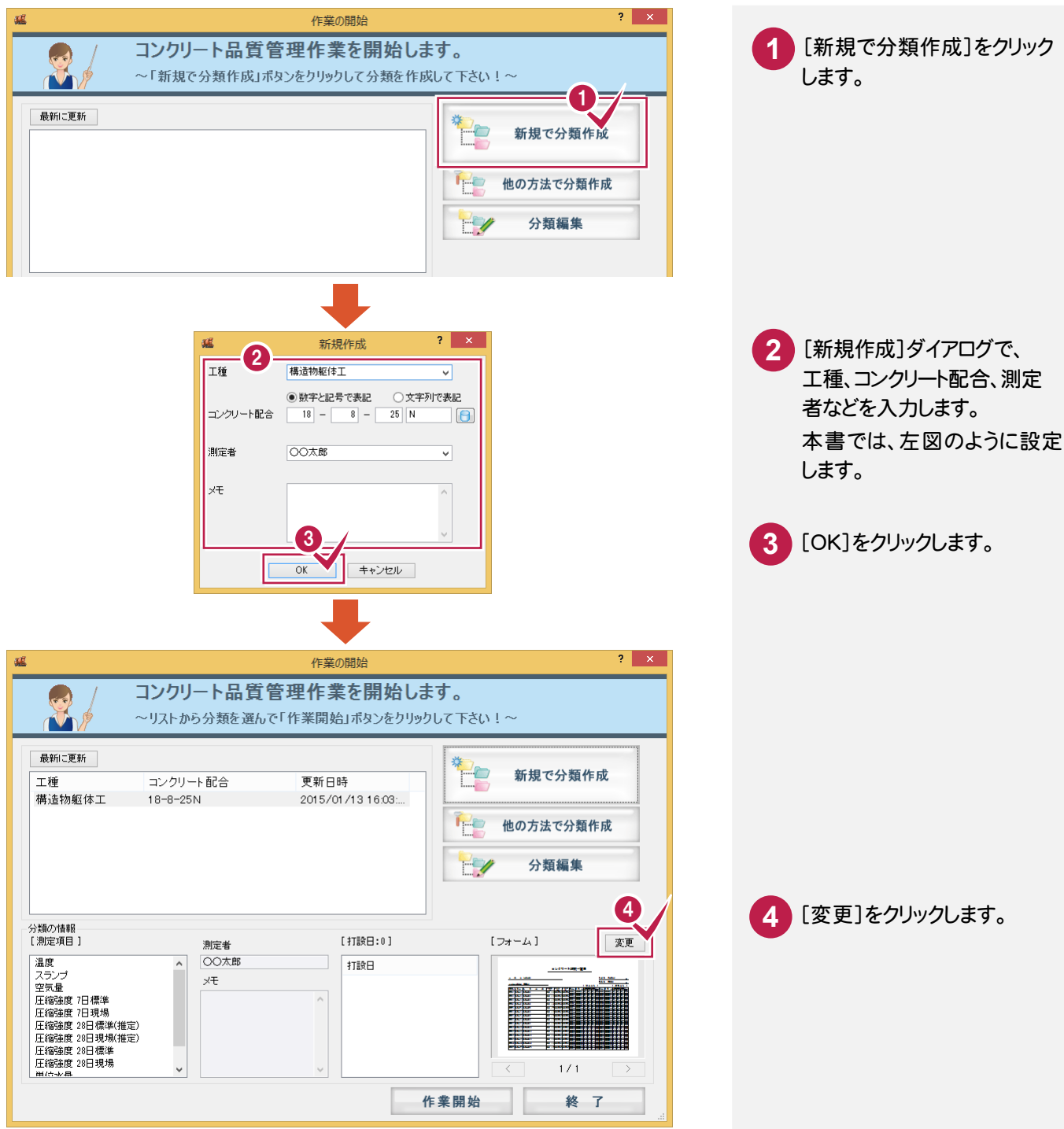

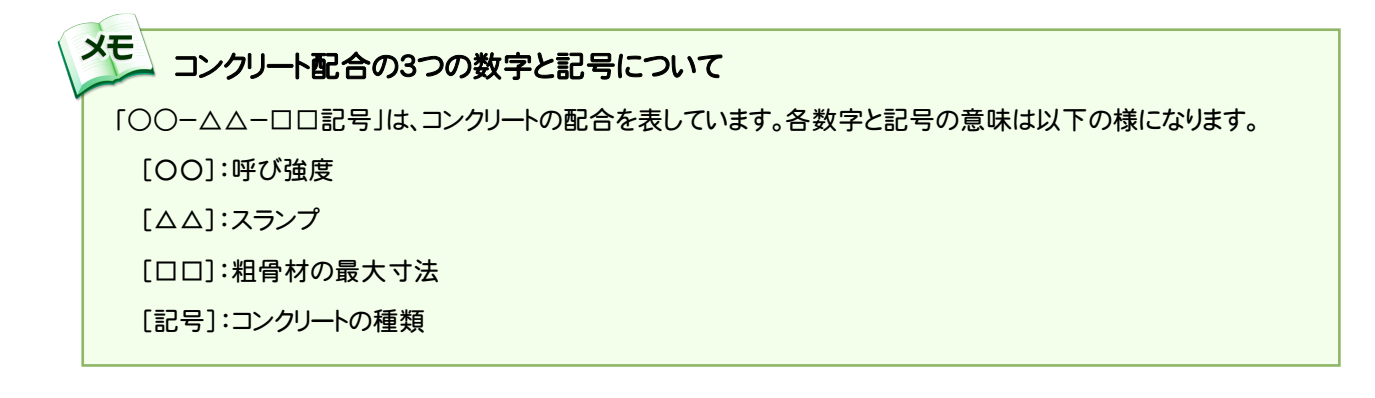

2. 測点データの入力●

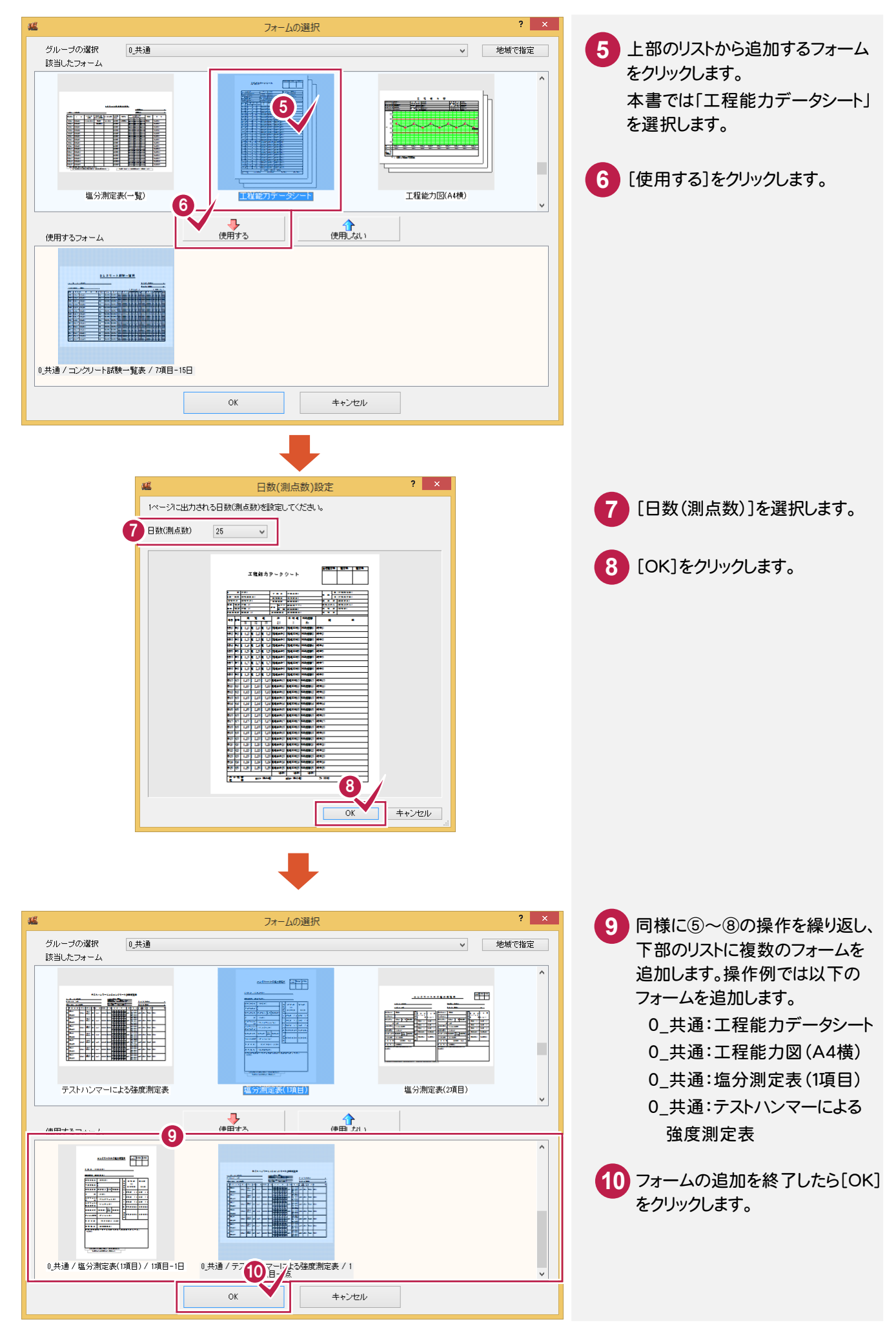

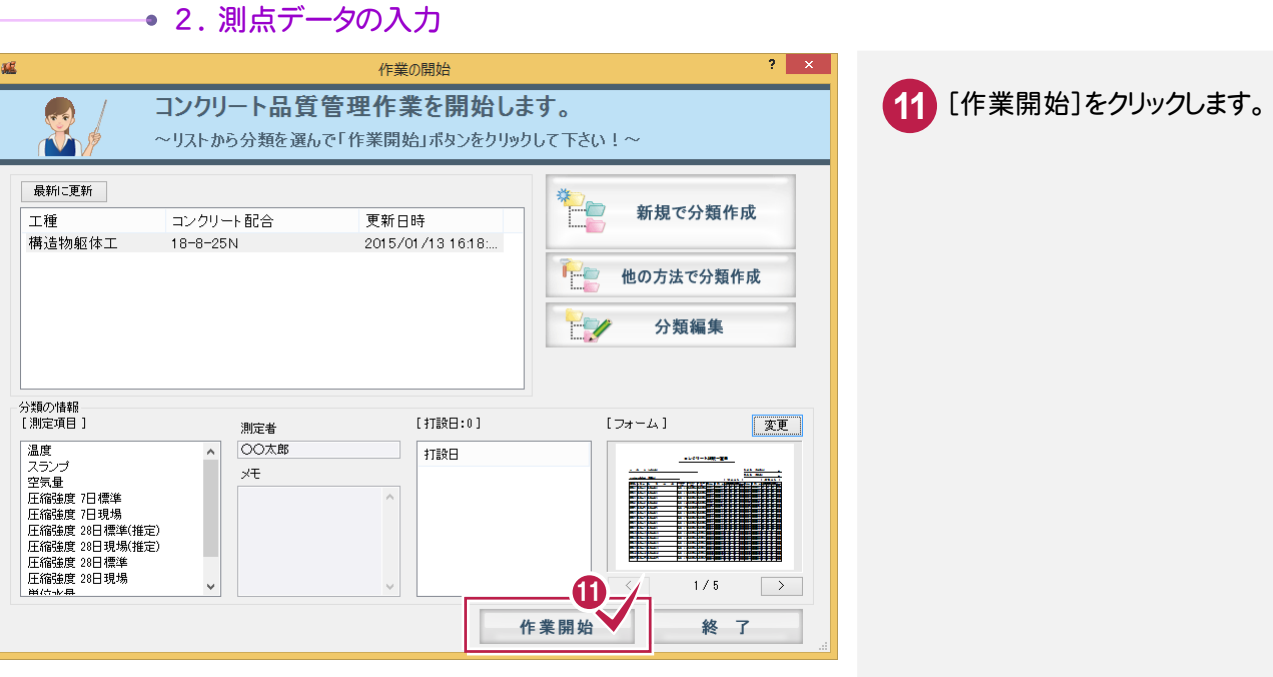

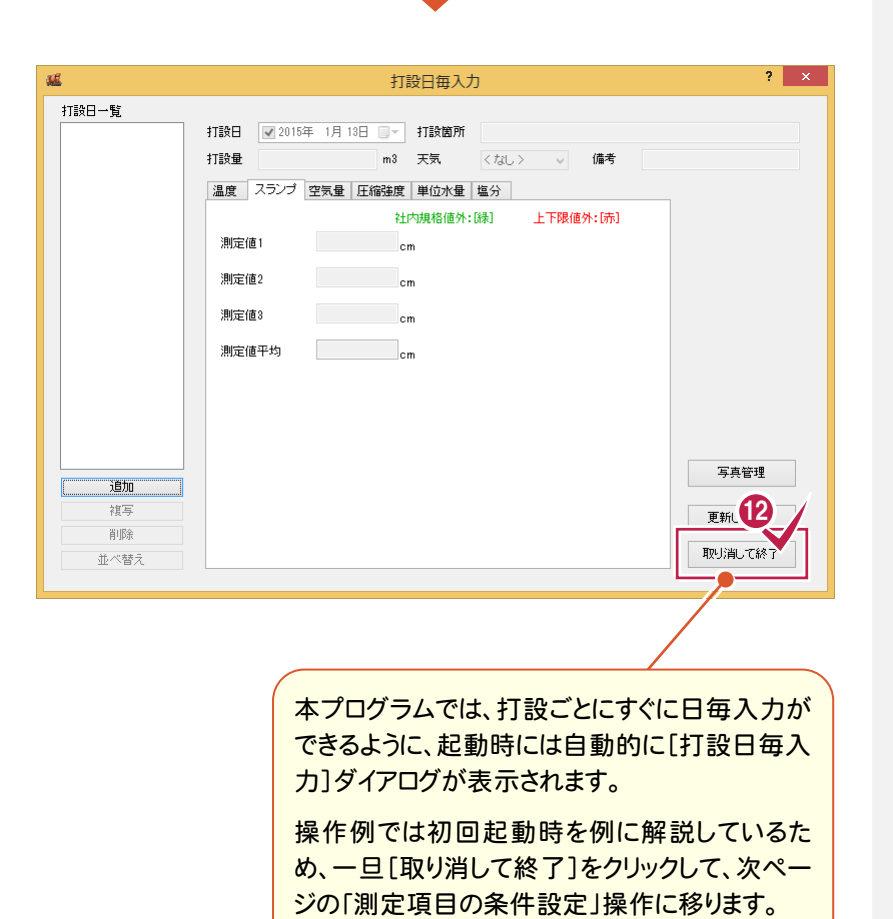

**12** [取り消して終了]をクリックします。

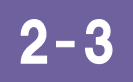

測定項目の条件を確認する

コンクリートの種類や配合などの情報を入力し、スランプや塩分などの測定条件を設定確認します。

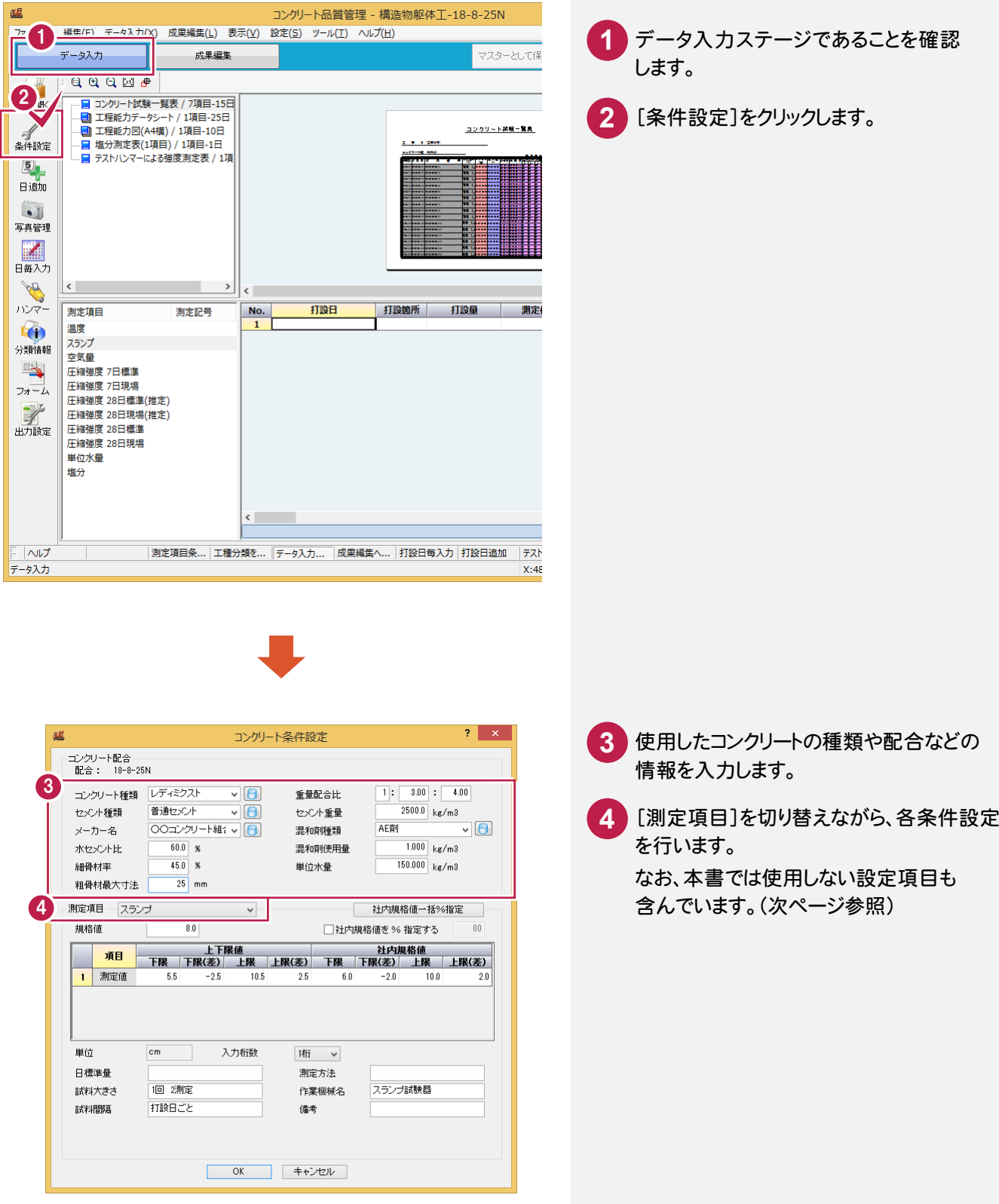

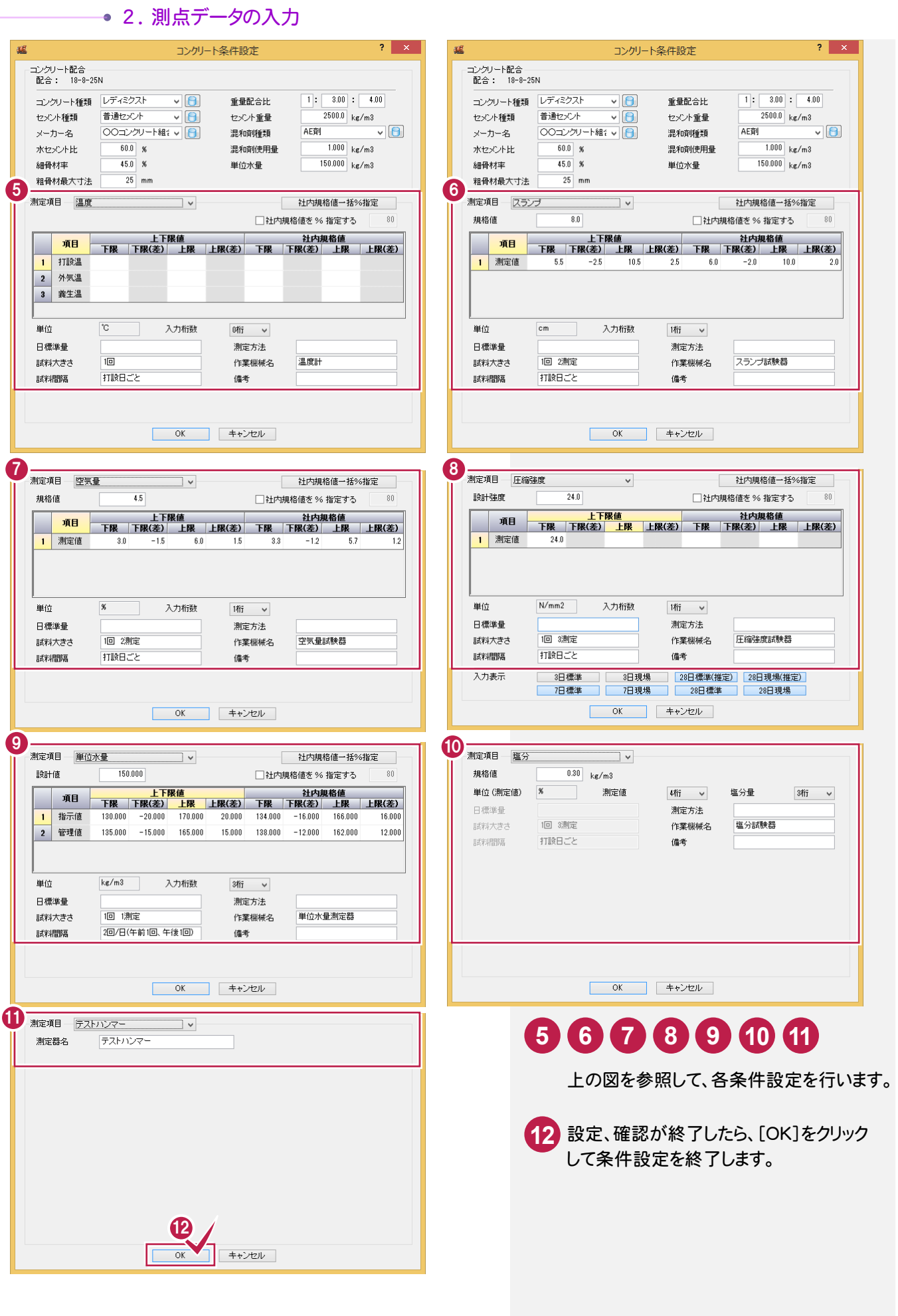

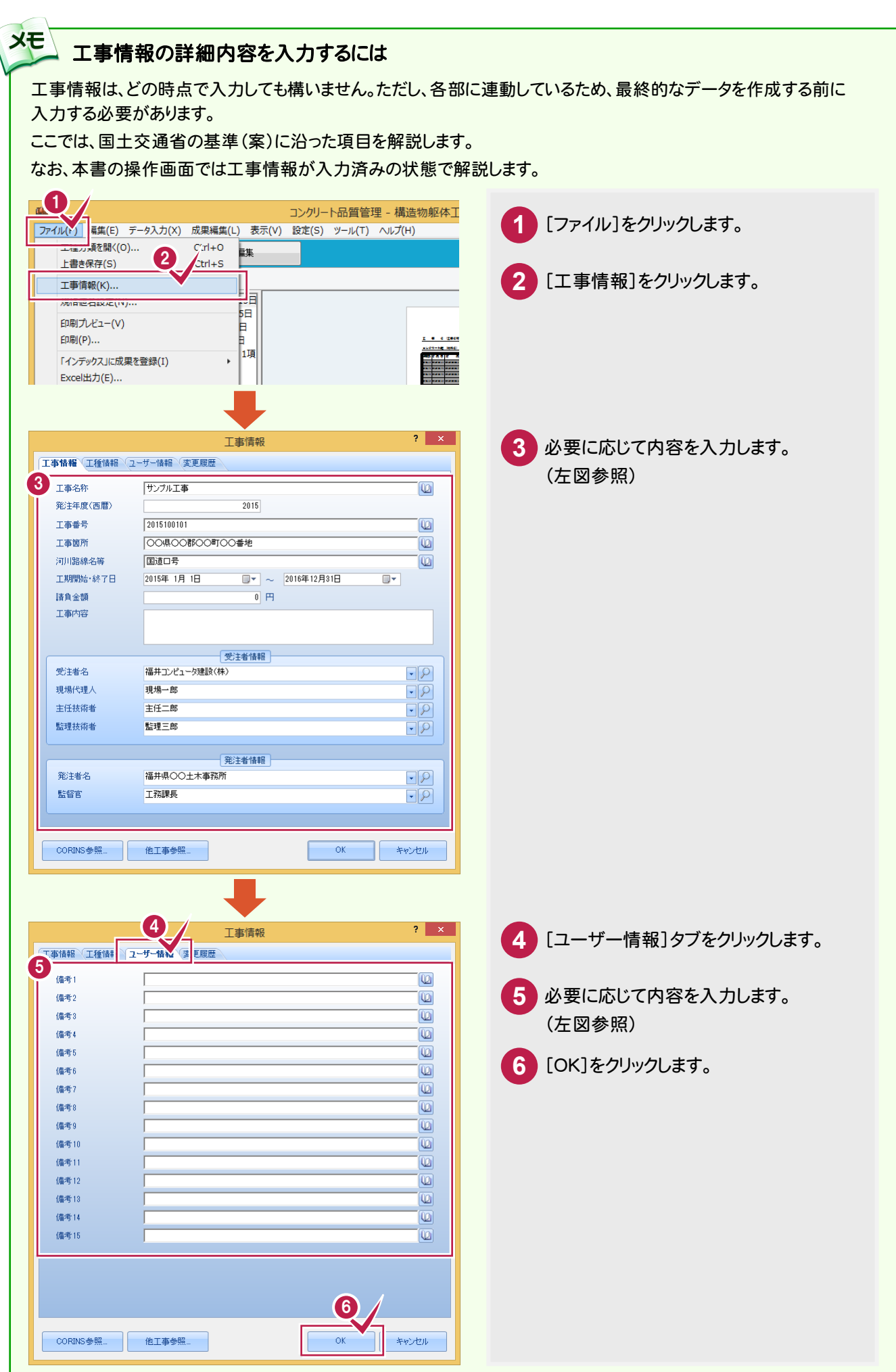

● 2. 測点データの入力

#### $2 - 4$ 打設日毎に入力する

測定データを打設日毎に入力します。

測定データの入力方法としては、[コンクリート品質管理]ウィンドウのセルに直接入力しても構いませんが、 操作例では、実務にあった入力方法として打設日毎の入力方法を紹介します。 入力は、前記[分類を追加する](P.4~6)で解説したように、[打設日毎入力]ダイアログで行います。 起動時には自動的に表示されるので、効率の良い作業ができます。

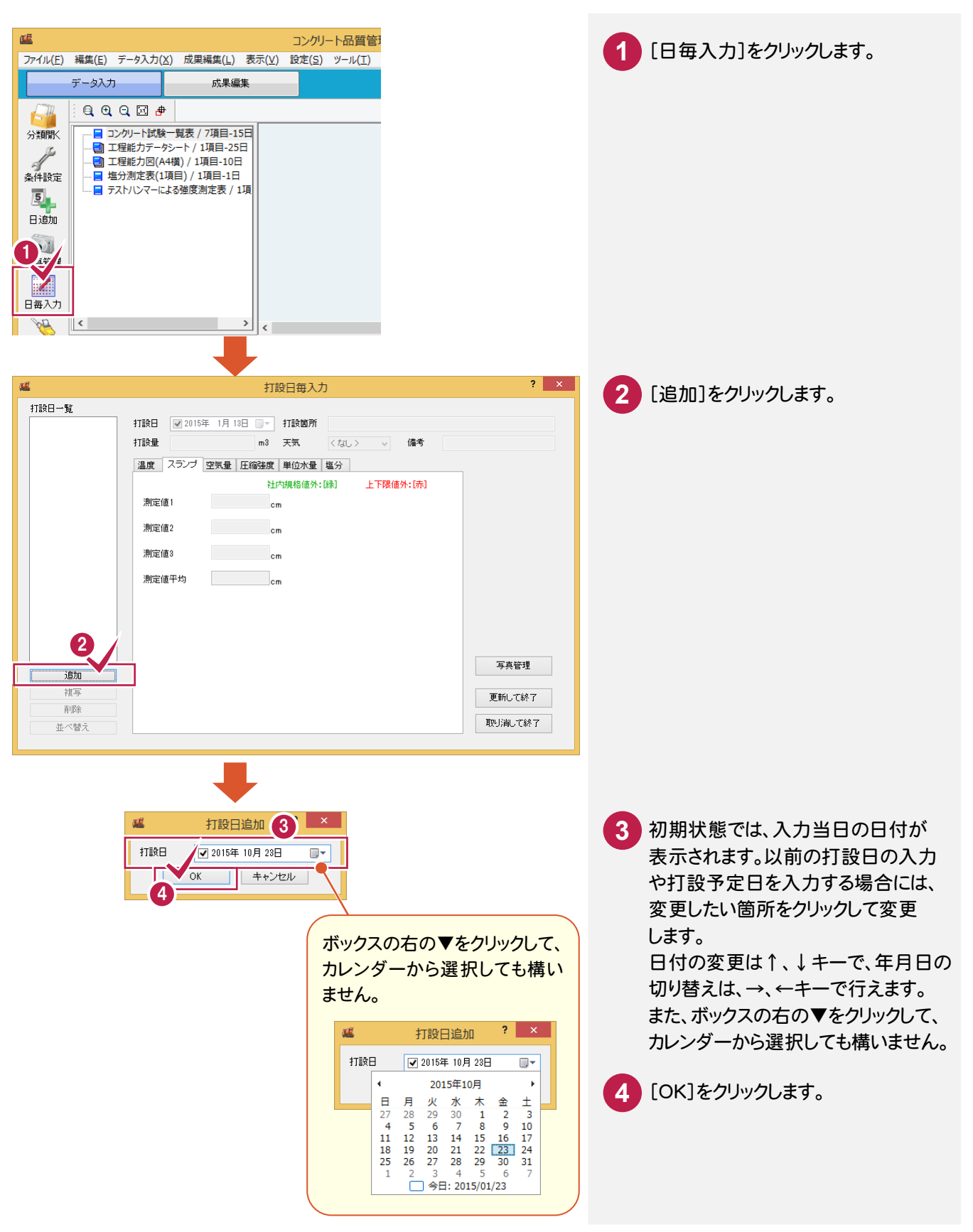

2. 測点データの入力●

打設日の状況、温度、スランプ・空気量を入力します。

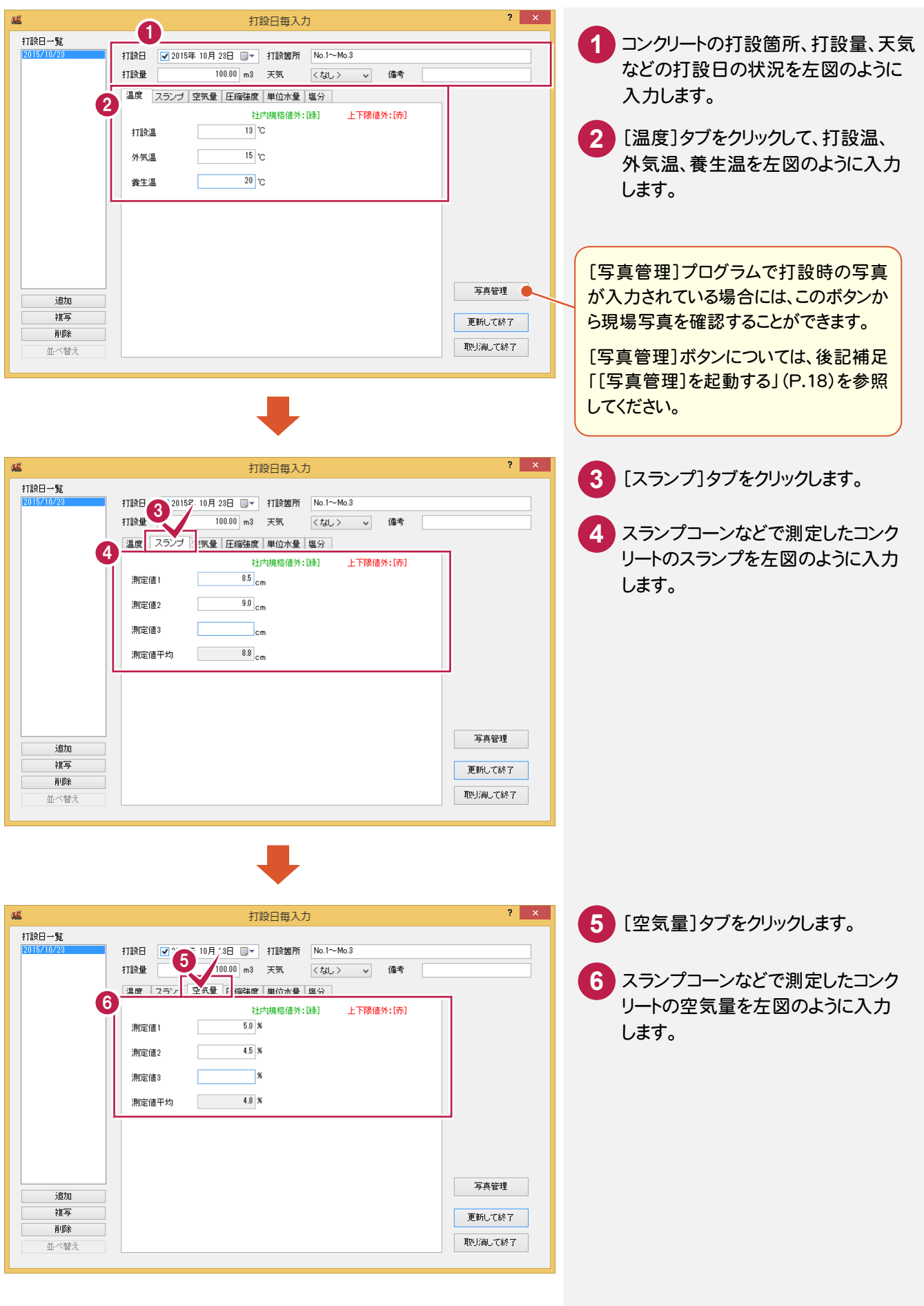

● 2. 測点データの入力

圧縮強度を入力します。

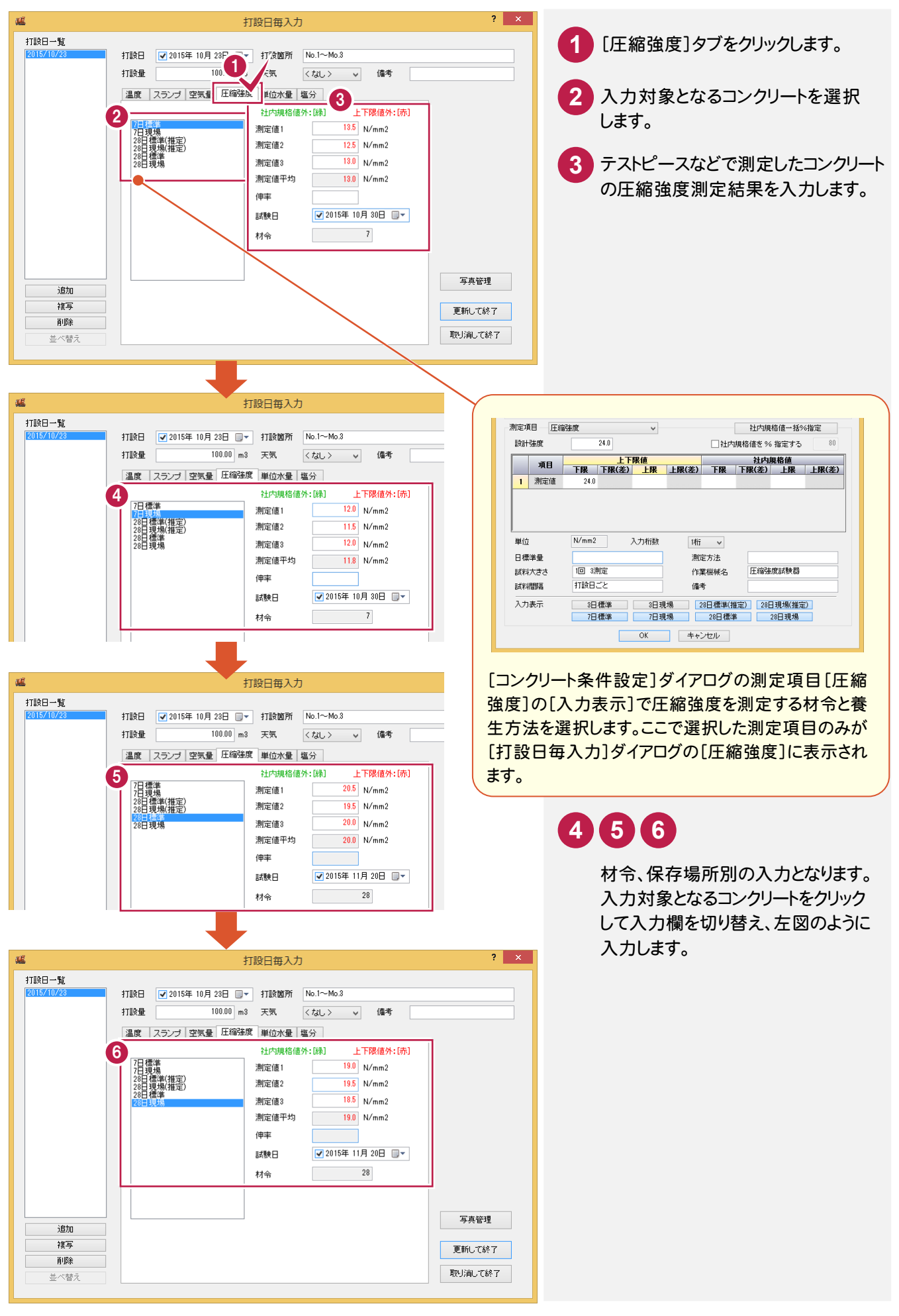

#### 単位数量を入力します。

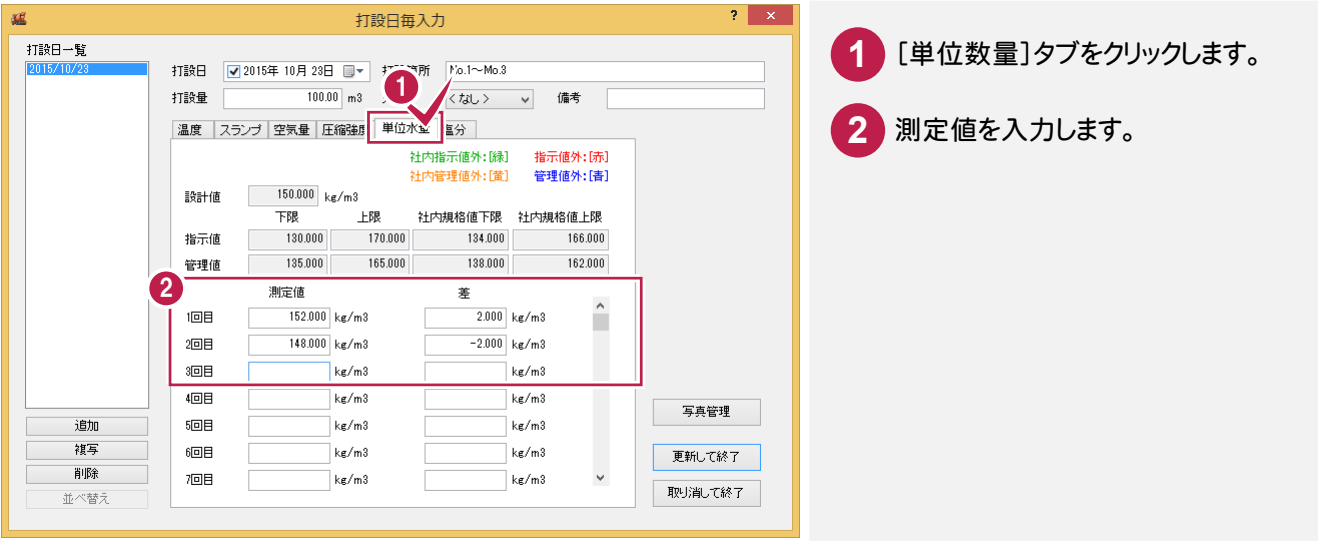

塩分量を入力します。

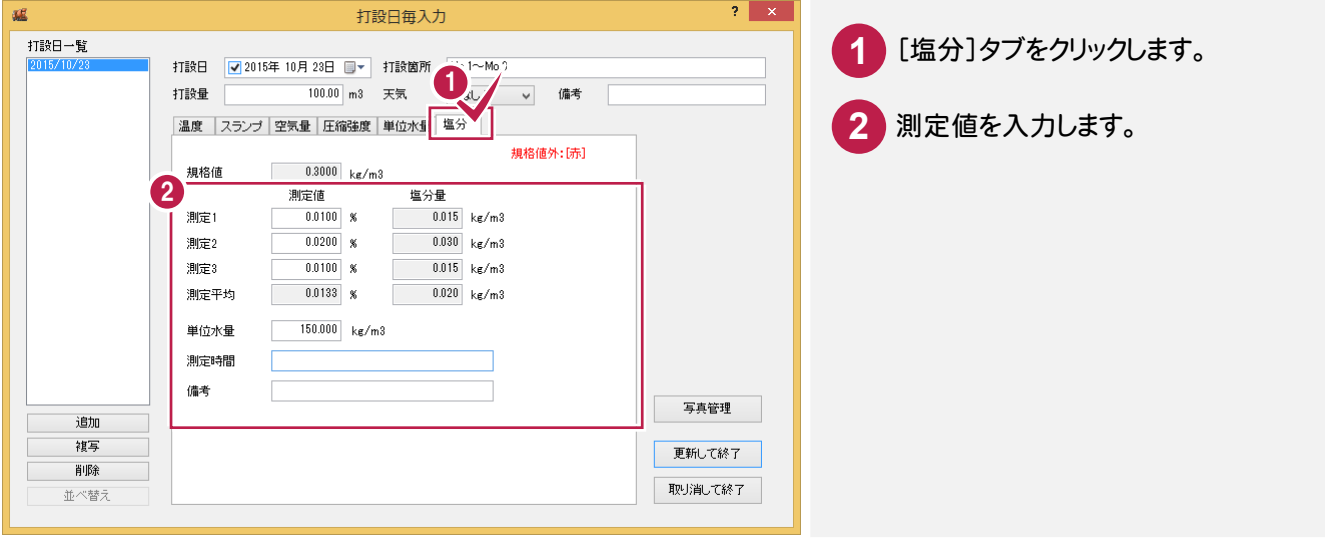

同様に、次図を参照して他の打設日の測定データを入力します。

操作例では、打設日毎に日付を追加して入力する方法を解説しましたが、先に予定など日付だけを入力して、 [打設日一覧]で、切り替えて測定データを入力しても構いません。

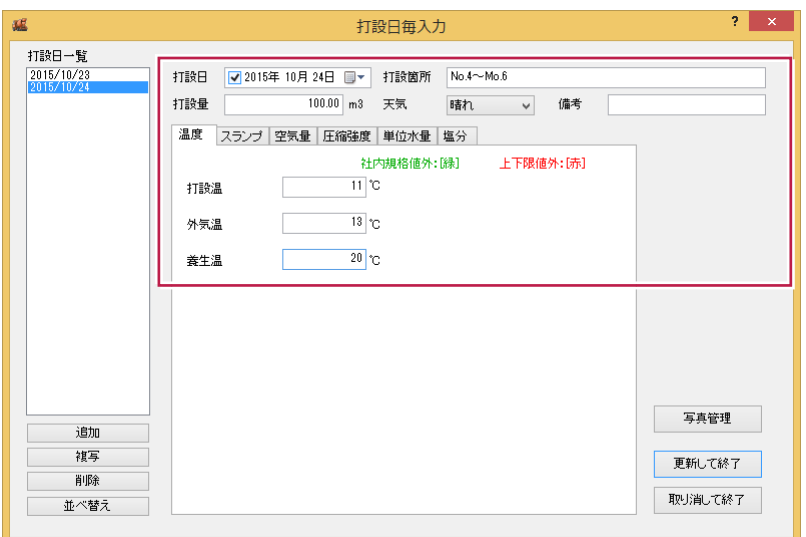

## ● 2. 測点データの入力

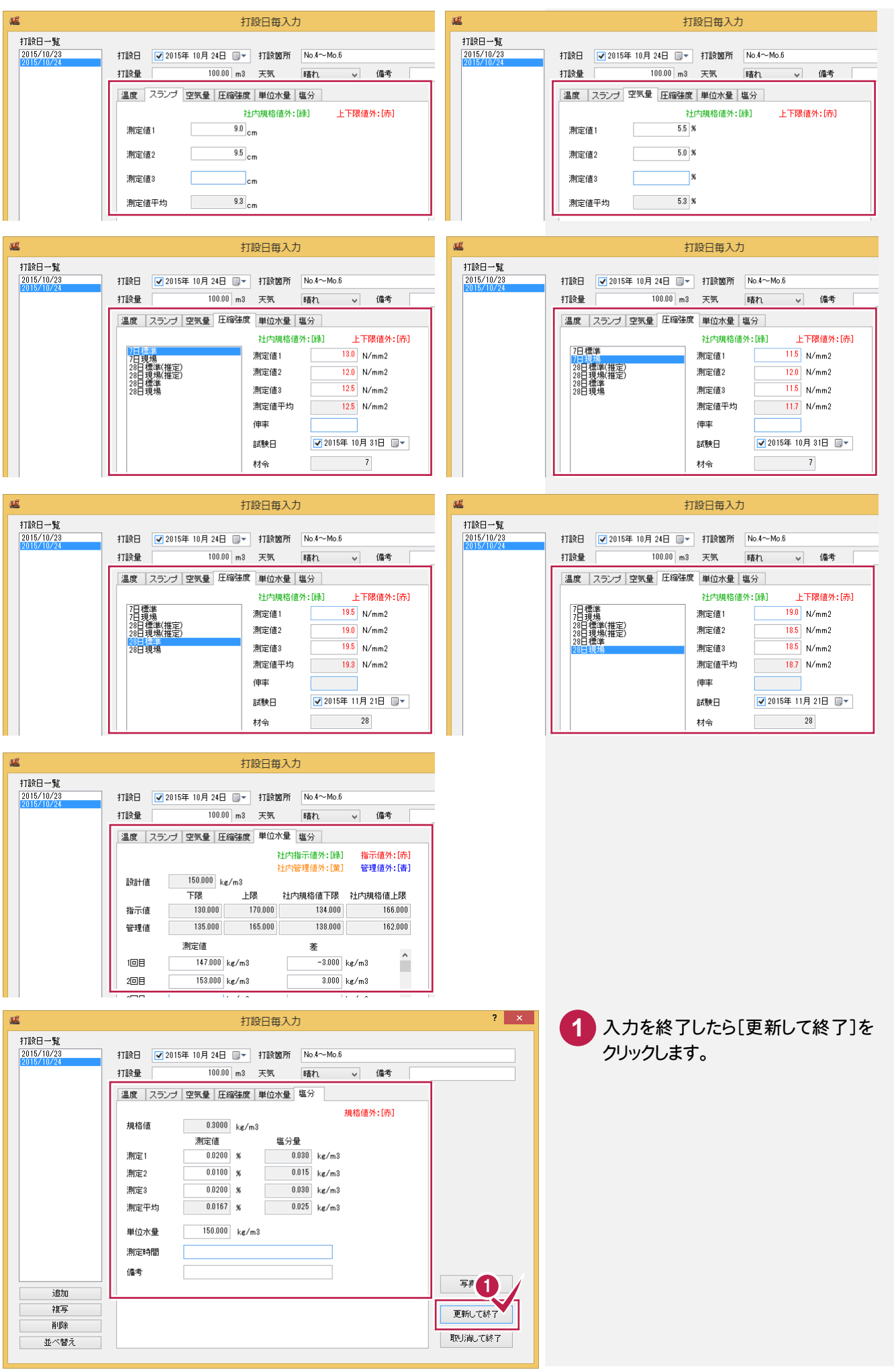

**XE** 成果イメージの確認 画面左のツリー部分でページを切り替えることによって、以下のように各成果のイメージを確認することができます。 マウスの右ボタンを押して表示されるポップ ページを切り替えることによって、成果イメージ アップメニューの各コマンドで、プレビューの の確認をおこなうことができます。 拡大や移動などを行うことができます。  $\Box$  x 醒 コンクリート品質管理 - 構造物躯体工-18-8-25N \* ファイル(F) 編集(F) データ入力(X) 成果編集(I) 表示(V) 「印刷 <mark>元に戻す」 ヘルプ 」</mark> データ入力 成果編集 **ED刷ブレビュ**  $QQQB +$  $\mathbb{R}^n$ - <mark>■</mark> コンクリート試験一覧表 / 7項目-15日 分類開く  $\overline{\text{C}}$ - L.<mark>...<mark>パ</mark> ページ1<br>-- <mark>■</mark> 工程能力データシート / 1項目-25日</mark> トヤンセル(C) 一)<br>条件胶定  $\begin{array}{c}\n\begin{array}{c}\n\stackrel{\frown}{\longrightarrow} \\
\hline\n\end{array} \\
\begin{array}{c}\n\stackrel{\frown}{\longrightarrow} \\
\hline\n\end{array} \\
\begin{array}{c}\n\stackrel{\frown}{\longrightarrow} \\
\hline\n\end{array} \\
\begin{array}{c}\n\stackrel{\frown}{\longrightarrow} \\
\hline\n\end{array} \\
\begin{array}{c}\n\stackrel{\frown}{\longrightarrow} \\
\hline\n\end{array} \\
\begin{array}{c}\n\stackrel{\frown}{\longrightarrow} \\
\hline\n\end{array} \\
\begin{array}{c}\n\stackrel{\frown}{\longrightarrow} \\
\hline\n\end{array} \\
\begin{array}{c}\n\$ 拡大(I) <u>コンクリート試験一覧表</u>  $\overline{5}$ 原図(Z) 画面移動(G) 日追加 …<mark>國</mark>】 工程能力図(A4橫) / 1項目-10日  $\frac{1}{2}$ <u> 23 Z Z Z Z Z Z Z Z Z Z Z Z Z Z</u> 元に戻す(U)  $\sim$ 写真管理 ∏ ∧−ञ्च  $\pm\text{++}$ ĦŦ  $Fw$ h<sub>+</sub> $-F(P)$ 選択モード(S)  $\mathbb{Z}$ – ■ ページ8<br>– ■ ページ8<br>– ■ ページ9 移動(M) 日毎入力 削除(D) - ■ テストハンマーによる強度測定表 / 1項 前記「打設日毎の入力」で入力した測点 **PARTICIPALES** 複写(A)  $1127 \overline{\mathbb{J}}\overline{\mathbb{H}}(\mathsf{T})$ データも、リアルタイムに反映されています。 **KO** 分類情報  $\rightarrow$ 打設日 打設箇所 打設量 -<br><mark>測定値平均</mark><br>8.8 5.5 定值平+10.5 测定項目  $No.$ 测定值1 测定值2 測定値3  $7+1$ 測定記号  $\frac{1}{2015/10}$ —————<br>No.1∼No.:<br>No.4∼No.t  $\frac{100}{100}$  $\overline{R}$ 2015/10/23<br>2015/10/24  $\overline{\bullet}$ 温度  $\frac{1}{2}$  $\overline{\mathscr{L}}$ 100.00  $9.0$  $rac{3}{9.5}$  $9.3$ スランプ 出力設定  $\overline{3}$ 空気量 - エ<br>麻縮強度 7日標準 圧縮確度 7日現場 圧縮強度 7日現場<br>圧縮強度 28日標準(推定) 圧縮強度 28日現場(推定) 圧縮確度 28日標準 圧縮強度 28日現場 単位水量 .<br>塩分  $\sqrt{2}$ 社内規格値外:[綠] 上下限値外:[赤] Flow デストルンマ 面刷 上書き保存  $X:380.56$   $Y:-51.58$ B4 構 **NUM** 本書では、打設日毎の入力で測定データを入力しましたが、直接このセルにデータを入力しても構いません。 操作方法は、左側の測定項目を選択して、右側のセルを切り替えて入力します。 また、前記「打設日毎に入力する」(P.10)で入力した測定データは、このセルに反映されています。

2. 測点データの入力●

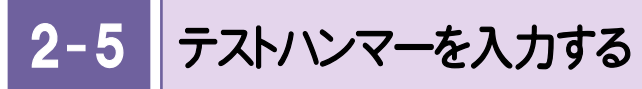

シュミットハンマーなどで測定した、テストハンマーの測定データを入力します。

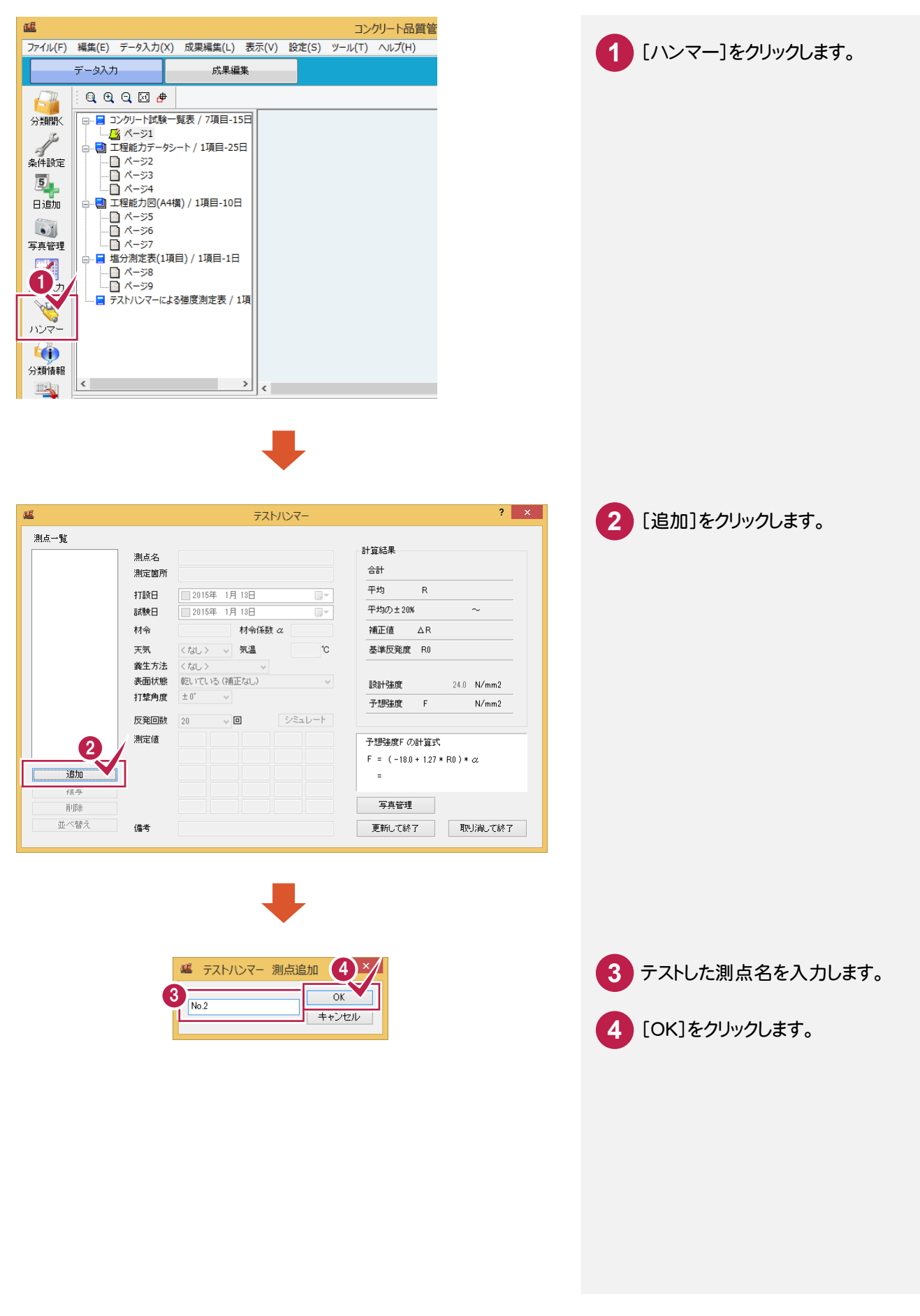

2. 測点データの入力。

測定環境と反発回数、測定数を入力します。

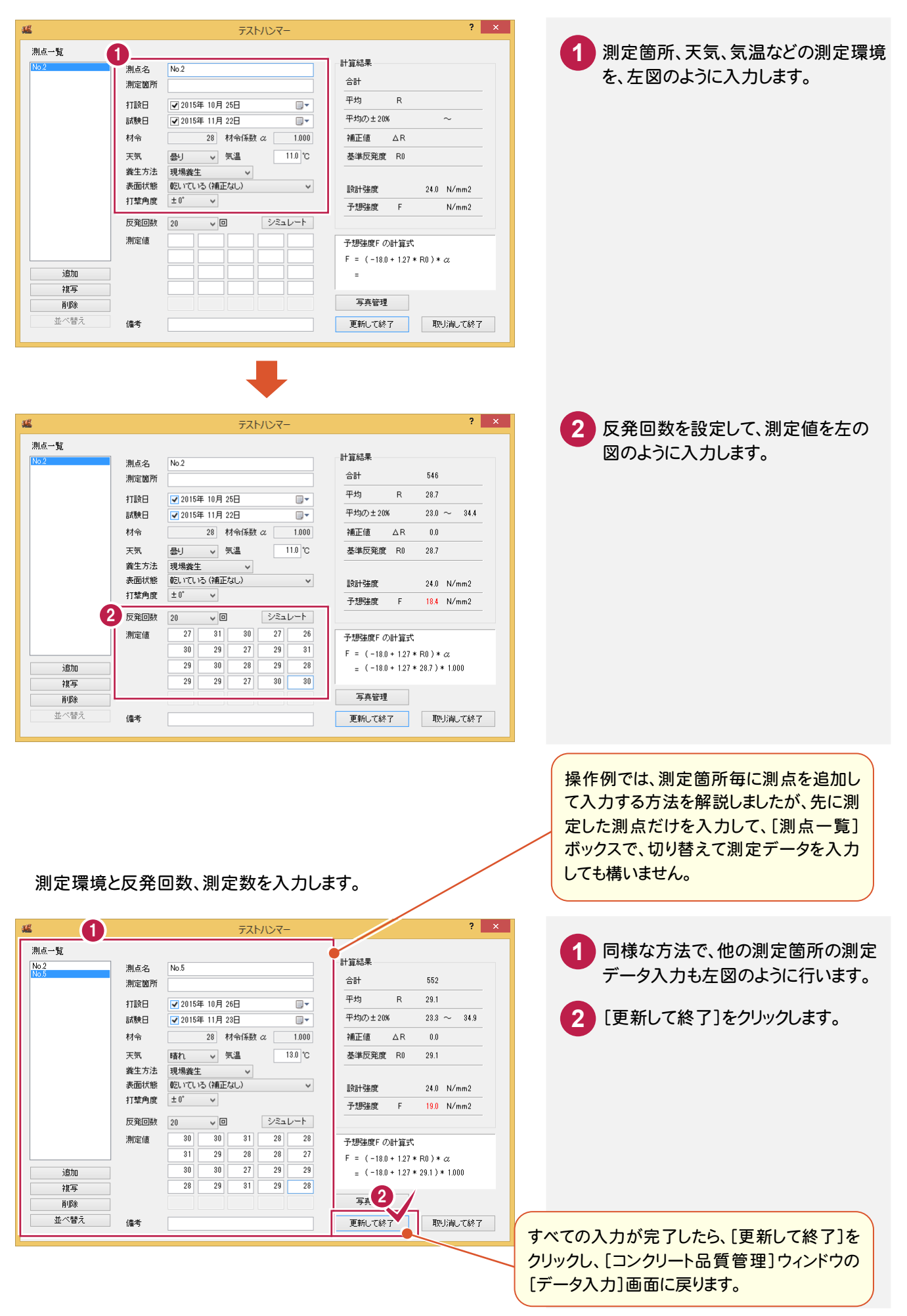

#### **XE** [写真管理]を起動する 「写直管理」を記載して、写真管理で入力されている写真を参照します。写真の黒板部分や写真情報を参考にしな v がら、測定データを入力するときなどに使用します。このコマンドは、[打設日毎入力][テストハンマー]ダイアログにも 配置されています。 κB コンクリート ファイル(F) 編集(E) データ入力(X) 成果編集(L) 表示(V) 設定(S) ツール(T) ヘルプ( **1** [写真管理]をクリックします。 成果編集 データ入力  $Q Q Q R A$ 分類開く **スページ1** - 2012年<br>- 25日 エ程能カデータシート / 1項目-25日 <sup>1</sup> [写真管理]が起動して、選択されている写真が拡大表 *了*<br>条件設定 示されます。 N コンピューターをマルチモニターで使用している場合は、 写真管理 ■ 塩分測定表(1項目) / 1項目-1日  $\mathbb{Z}$ [コンクリート品質管理]を表示しているモニターとは別 日毎入力 のモニターに[写真管理]が起動します。 - ■ テストハンマーによる強度測定表 / 1項 **PASS** ハンマ  $\boxed{D}$ 量 写真管理 - サンプルコンクリート品質管理 <電子納品基準は利用しません > \* ファイル(E) 編集(E) 入力·編集(N) アルバム(A) 電子納品(X) 表示(V) ツール(I) ヘルプ(H) Excel出力 HTML 印刷 元に戻す 入力·編集 電子納品出力 基準の選択 | ヘルプ<br>|上書保存| アルバム作成 全て 秘込 指定なし **/ 工種** 撮影箇所 拡大写真 G **□ & サンプルコンクリート品質管理**<br>│ □ <mark>大</mark> 工事 取り込み  $\overline{\mathbf{p}}$ **TE** 提 <mark>ヽ</mark> エ事<br>└└区 着手及び完成写真<br>∃└区 施工状況写真 F ⇒図 - 『コンクリート』<br>- 『コンクリート』<br>- 『国 安全管理写真<br>- 図 - 使用材料写真<br>- 图 品質管理写真<br>- 图 品質管理写真 仕分け 一块 不 基礎コン打設 基礎コン打設2 打設状況 -<br>打設状 写真情報 No.7<br>施工状況写真 NO./<br>施工状況写真 ....<br>6工状況写真 施工 況写真 そ織 Ē. 拡大表示 区 出来形管理写真 図 災害写真 **THE KNO**<br>整列 閉じる 全閉 固定 三替え 区 事故写真 -<br>固定 左回転 右回転 ·図 その他 心體 取り込み分類 明るさ 自取り込み 明 ○–– FRE  $\mathbf{r}$ 血痛 ■ #号<br>■ #列<br>● 整列 暗  $\overline{\ll}$  $\overline{\phantom{a}}$ 图圈圈 ツールボックス ヘルプを表示するには「F11を押してください。 登録写真数:4 表示写直数:4 選択写直数:1 NUM

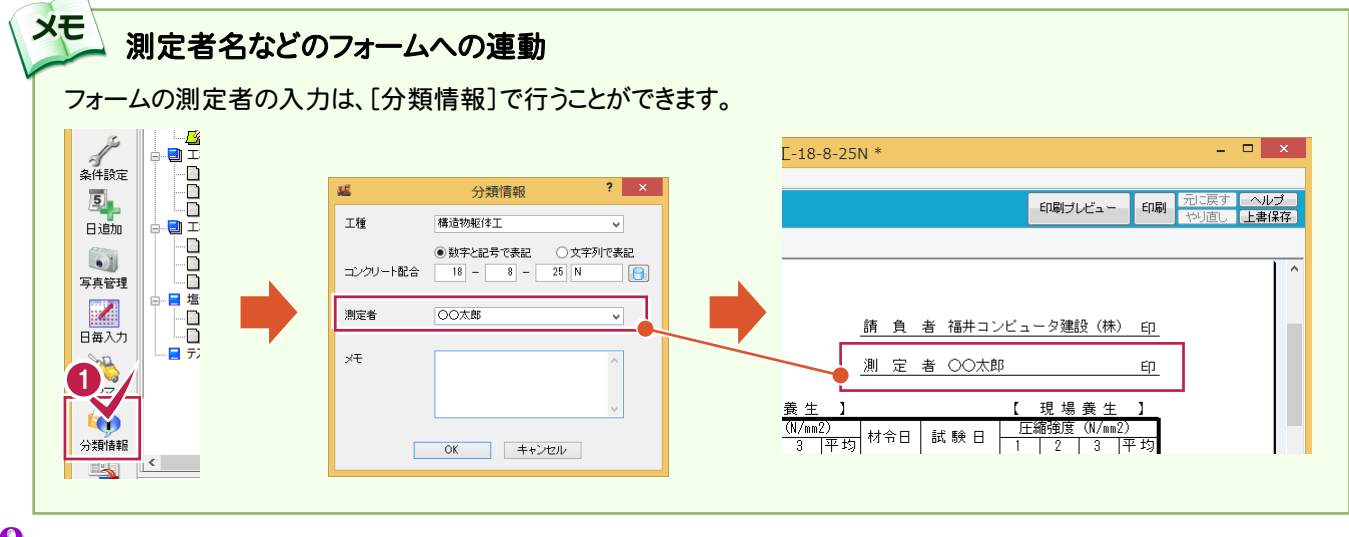

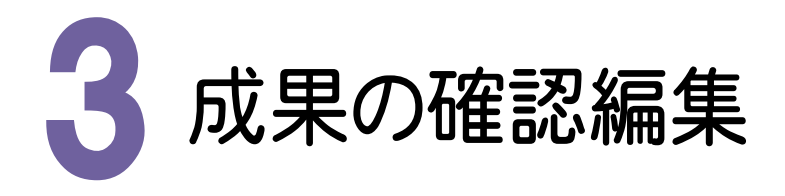

フォーム表示領域内でマウスの右ボタンを押して表示される ポップアップメニューのコマンドなどで行うことができます。

[データ入力]ステージで入力した成果を、[成果編集]ステージで確認や編集をします。

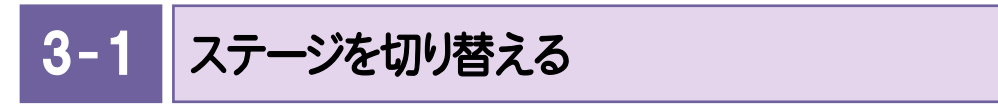

[成果編集]ステージに切り替えます。

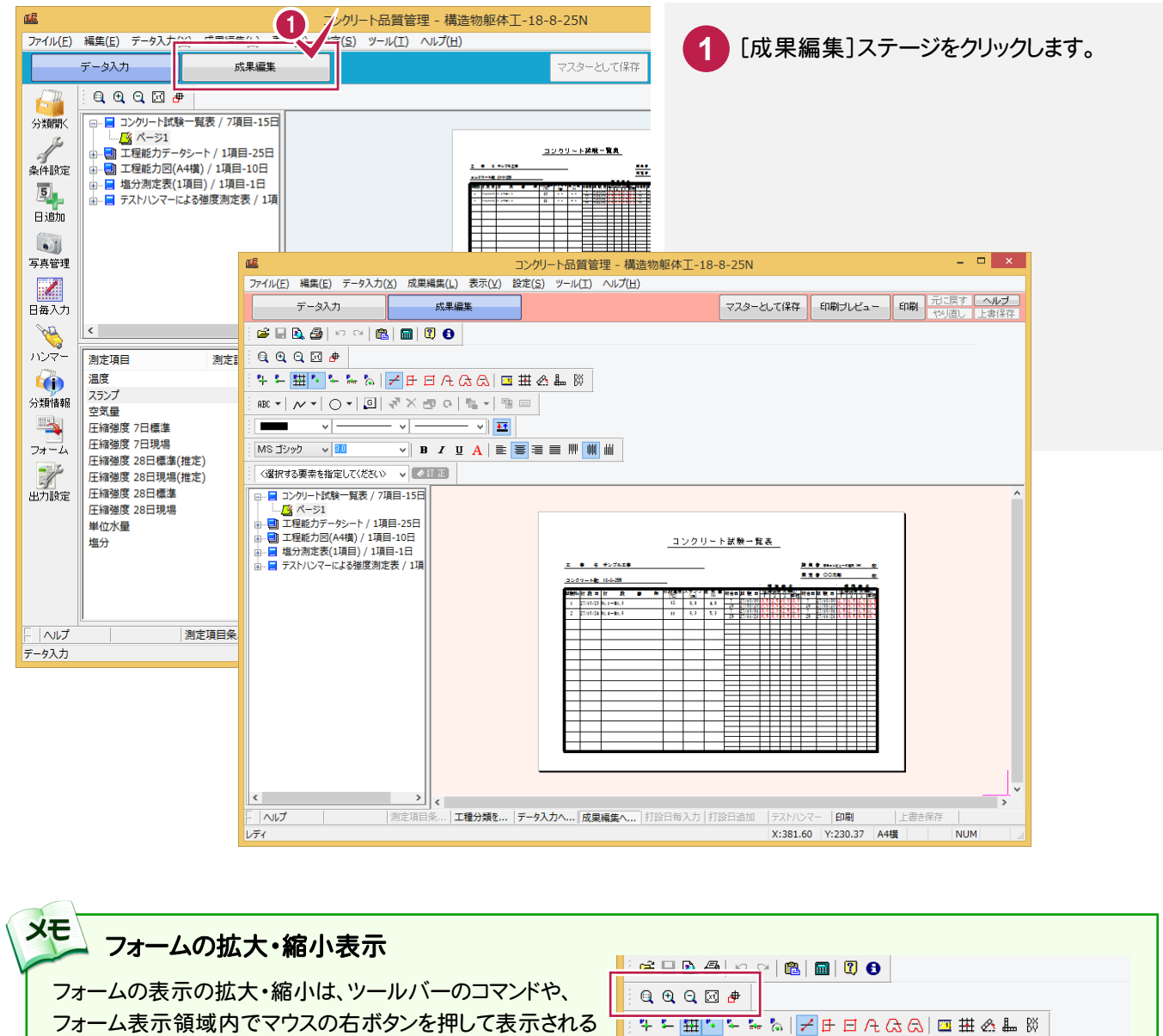

. #BC ▼│ ∧ ▼│ ○ ▼│ ©│ ☆ ╳ - @ ⊙ │ ™ ★ │ ™ ⊞ │  $\frac{1}{\sqrt{1-\frac{1}{\sqrt{1-\frac{1$ 

 $OK(O)$ 

أشجيت **拡大(I)** 原図(Z)

画面移動(G)

 $\overline{\phantom{a}}$ 

MS ゴシック v <mark>80</mark>

<選択する要素を指定してください> v 4 エロ | □ ■ コンクリート試験一覧表 / 7項目-15日 |

日 - 日 - リツリーFaust - ラース<br>- 中 - 「*」「通)、ページ*1<br>- 中 - 『<br>- 『 』工程能力図(A4楷) / 1項目-10日<br>- 『 - 『 塩分測定表(1項目) / 1項目-1日

- ■ テストハンマーによる強度測定表 / 1項

 $6 + 322$ 

3509-10-10-038 **REAL PROPERTY** 

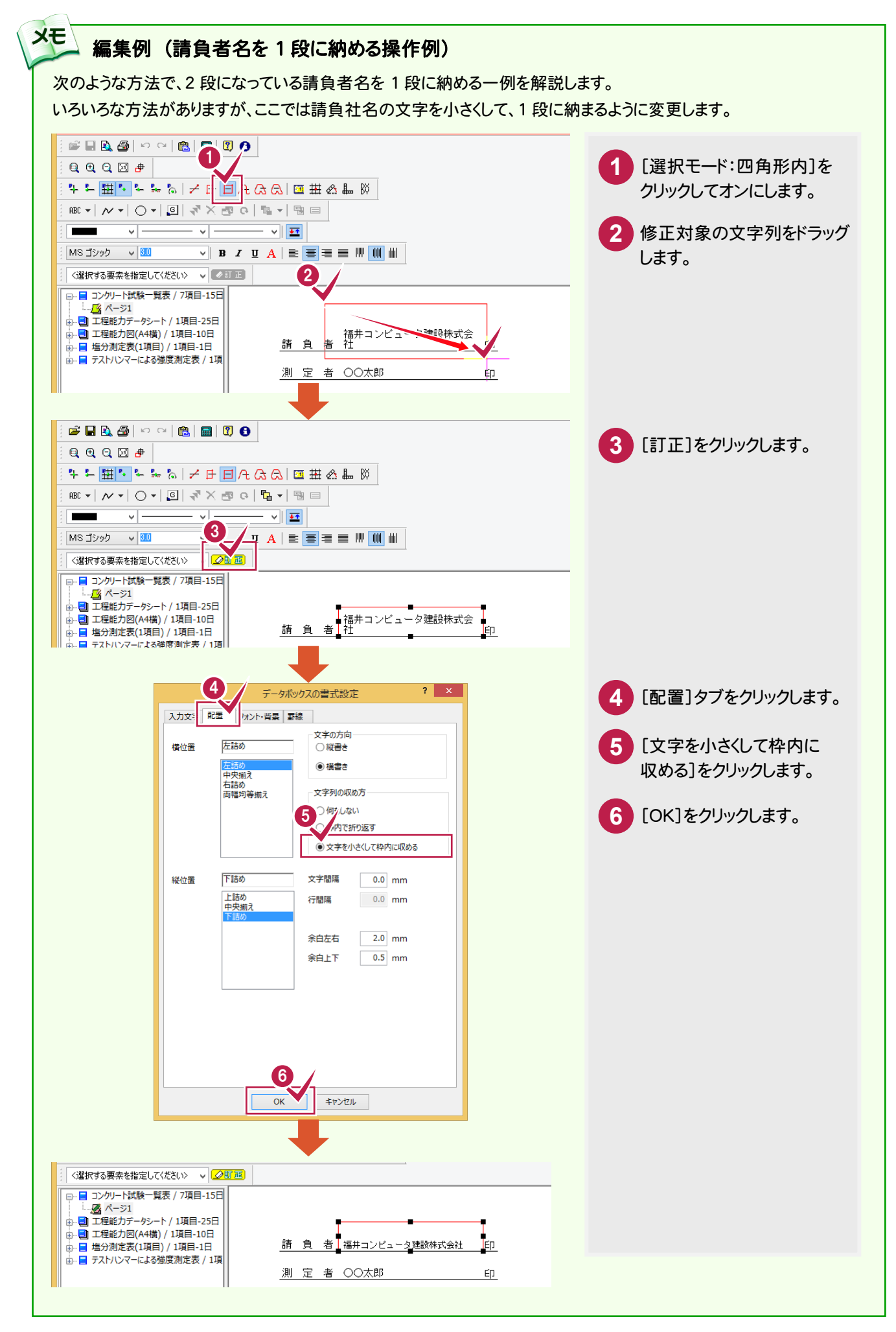

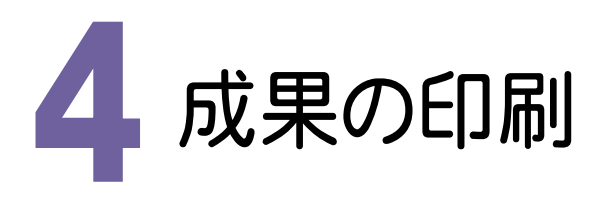

確認、編集した成果を印刷します。

本書では、成果編集からの引き続きの作業として[成果編集]ステージで印刷処理を行いますが、[データ入力]ステ ージで印刷を行っても構いません。

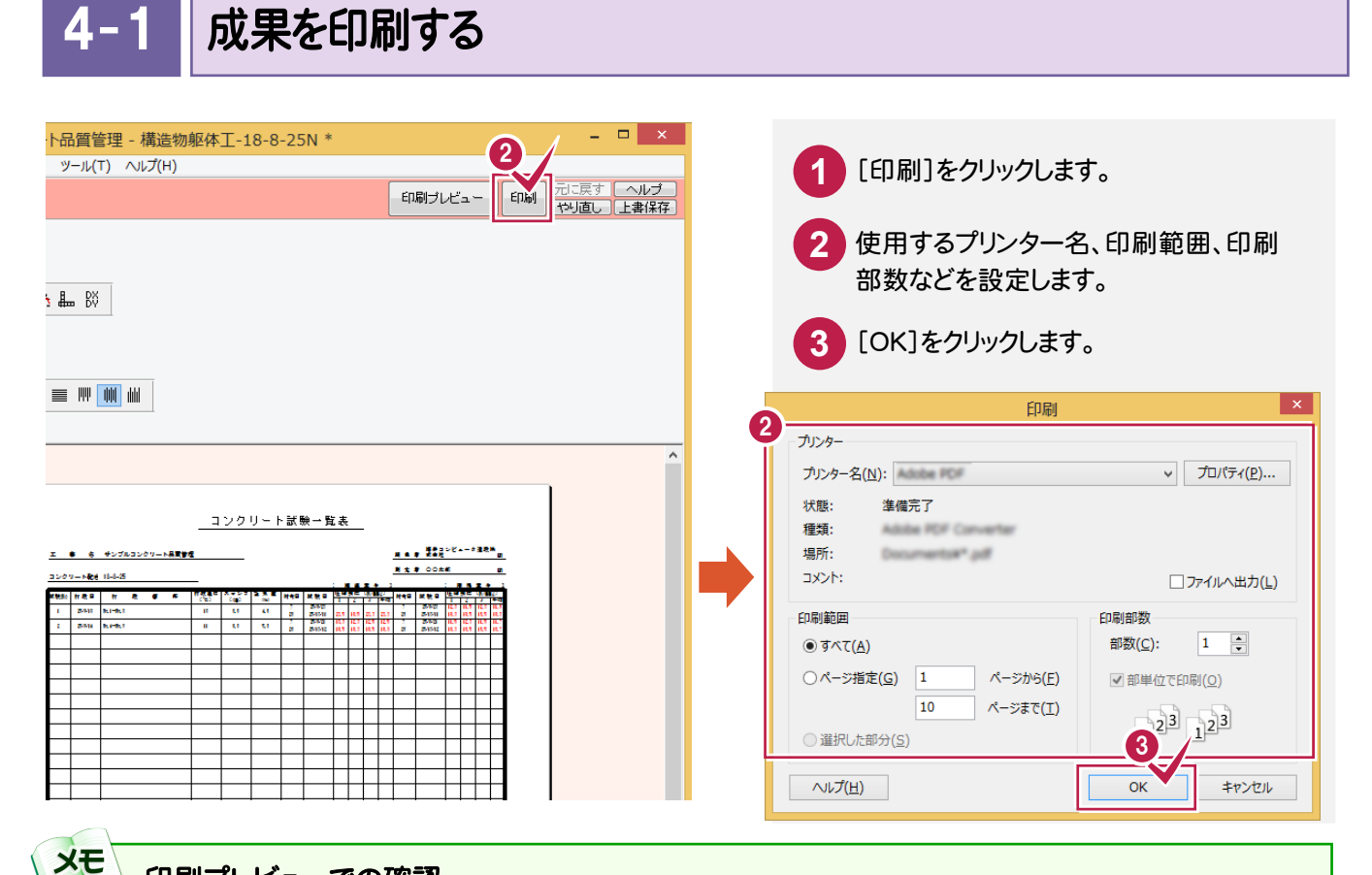

## 印刷プレビューでの確認

入力例では、直接[印刷]コマンド処理を行いましたが、ウィンドウ右上に配置されている[印刷プレビュー]コマンドで 印刷イメージを確認してから印刷すると、より正確な印刷を行うことができます。

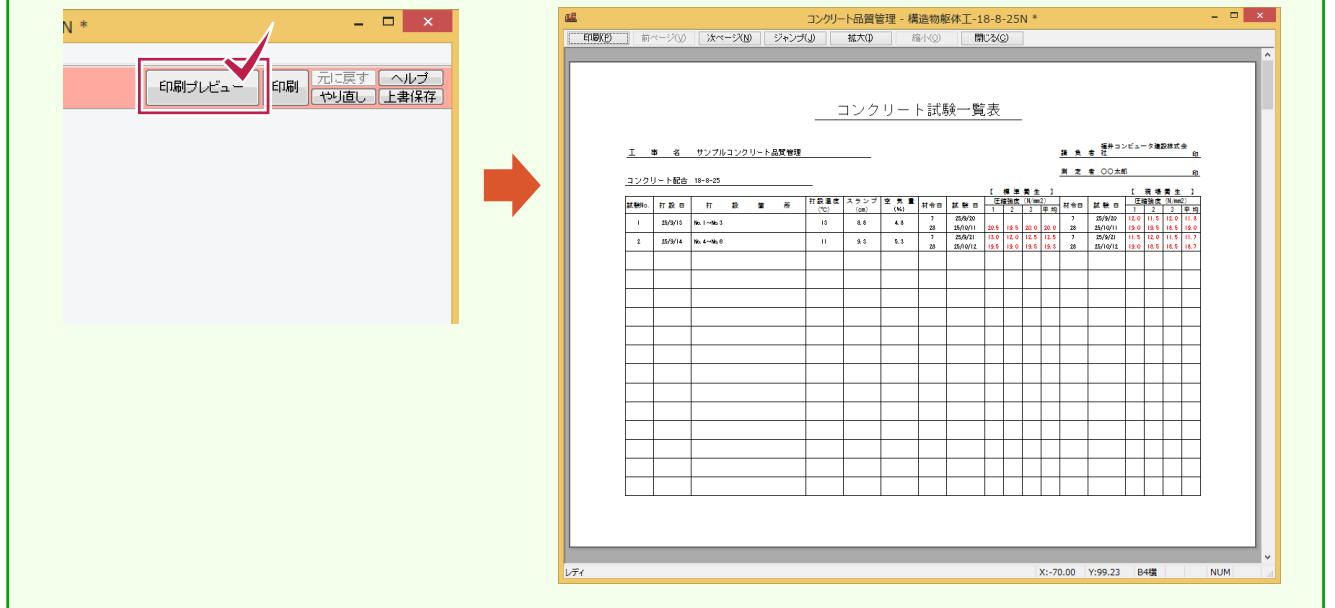

5 . インデックスに成果を登録

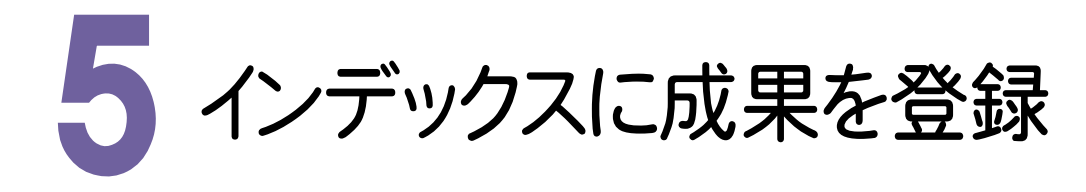

作成した成果をPDFファイルとして、インデックスに登録します。

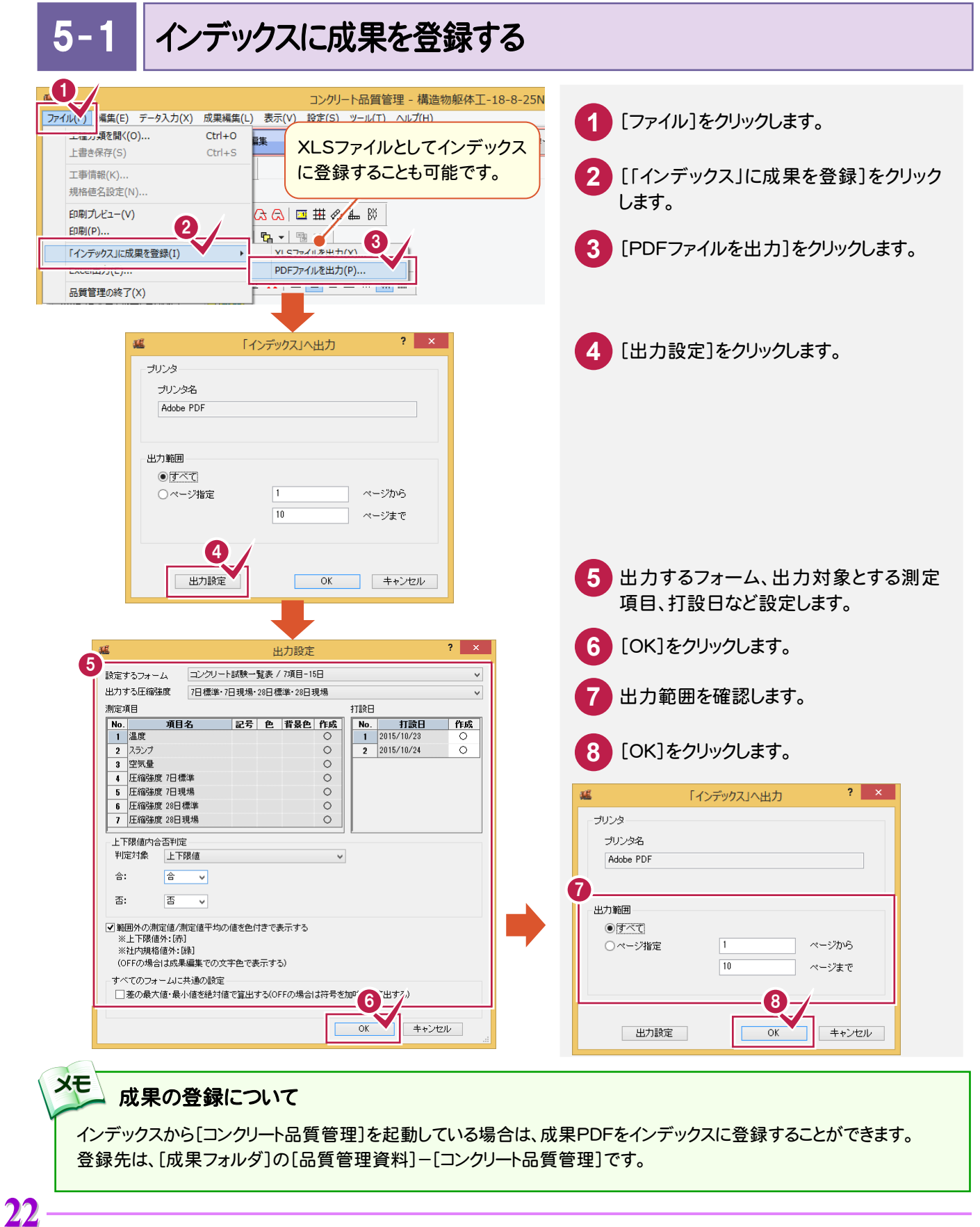

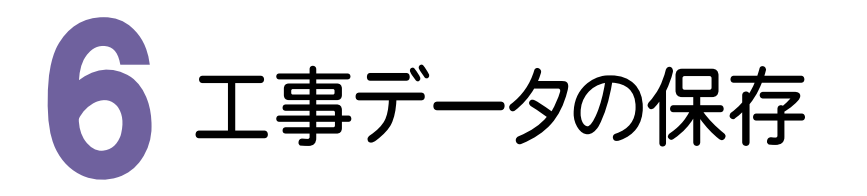

こまめに保存することで、不慮の事故によってシステムダウンした場合に影響が少なくて済みます。 各プログラムでデータを入力・変更したときは、各プログラムを終了するたびに保存することをお勧めします。

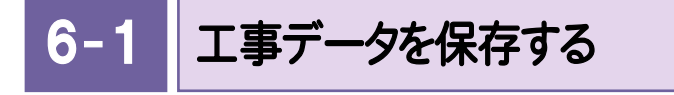

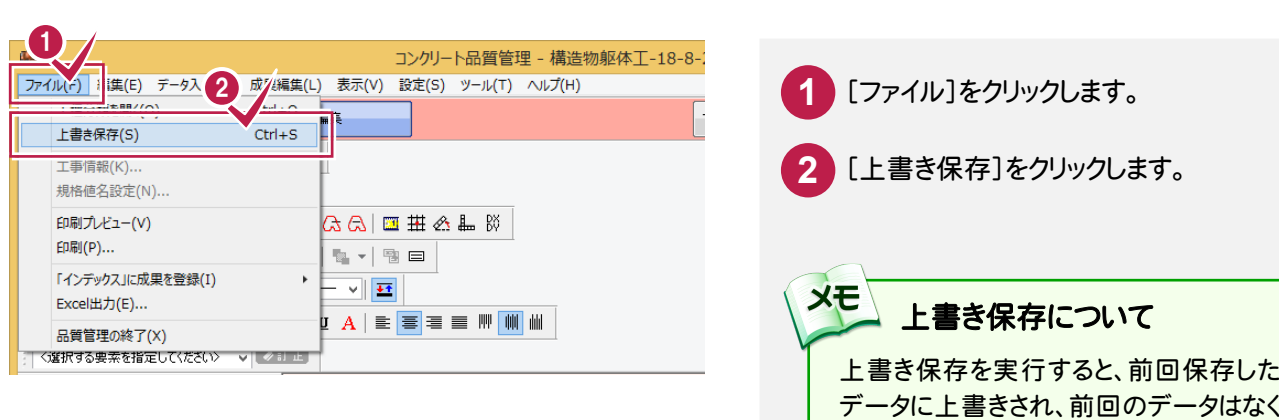

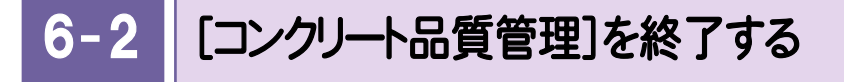

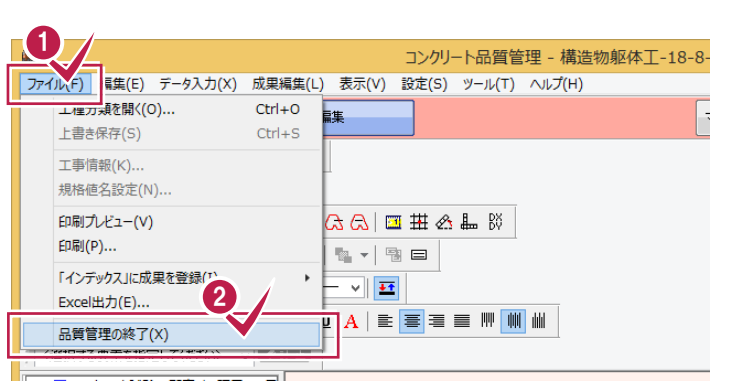

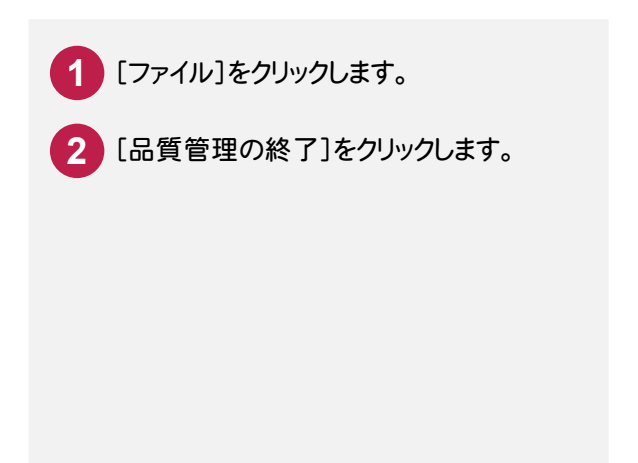

なります。